# M I D A S E R P 매뉴얼

[재고관리 편]

ver. 2018

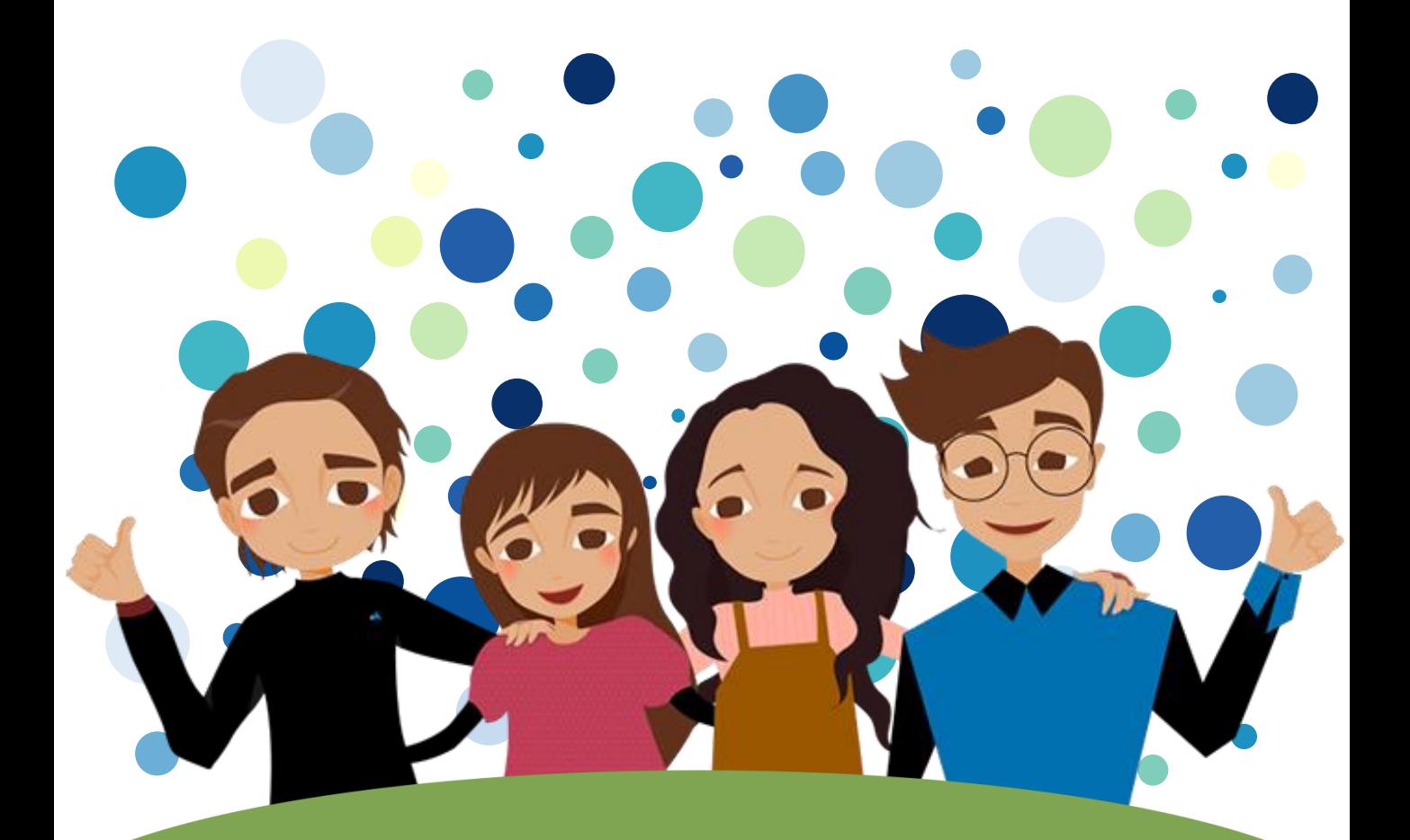

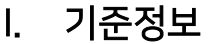

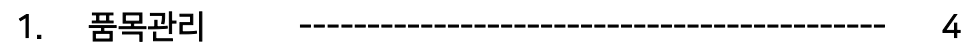

# Ⅱ. 재고관리

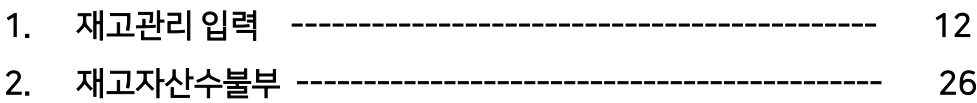

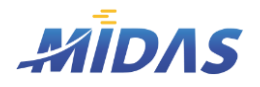

# I. 기준정보

1. 품목관리

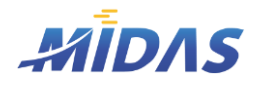

1. 품목관리

# 1) 품목정보관리

위치 : 재고관리 > 품목정보관리

# | 화 면 |

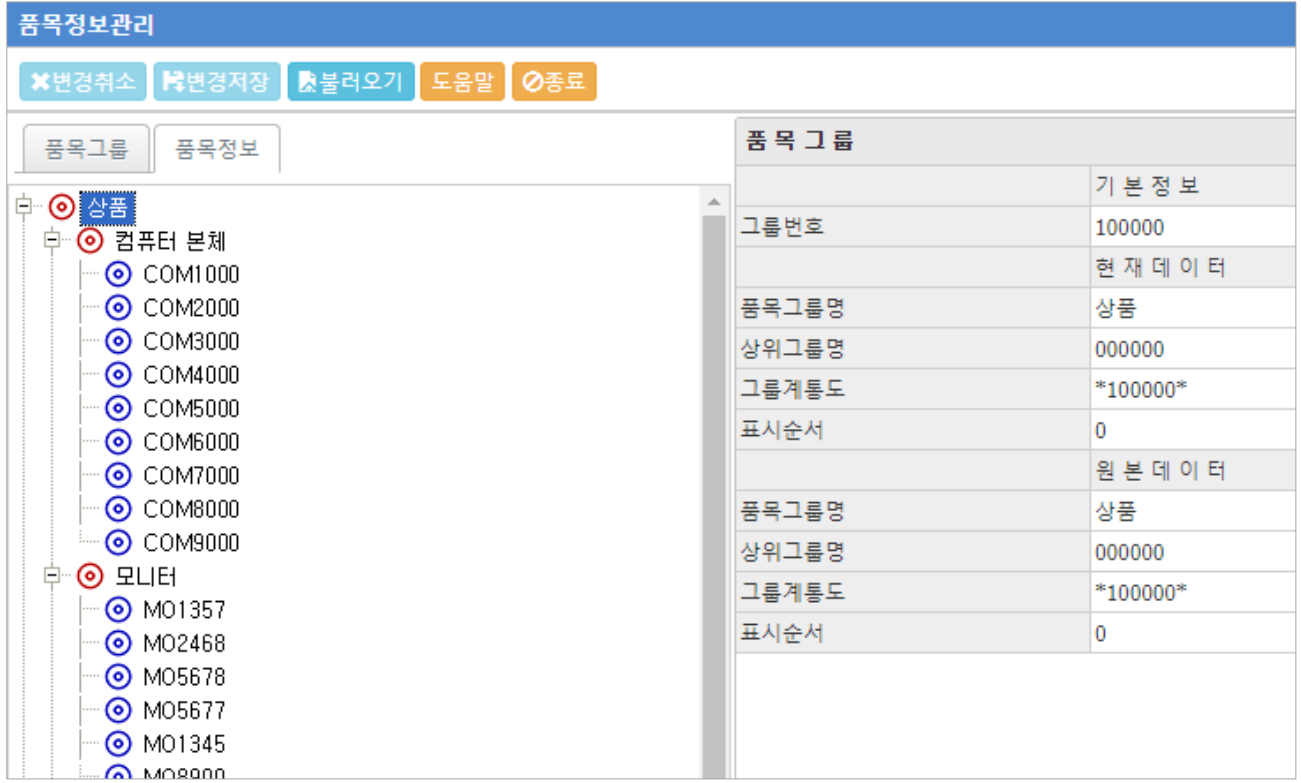

## | 개 요 |

재고관리에서 가장 기본이 되는 품목그룹과 품목정보를 저장하는 화면이다.

품목그룹 탭에서는 품목그룹을 관리하고, 품목정보 탭에서는 품목그룹 내 상세품목의 정보를 관리한다.

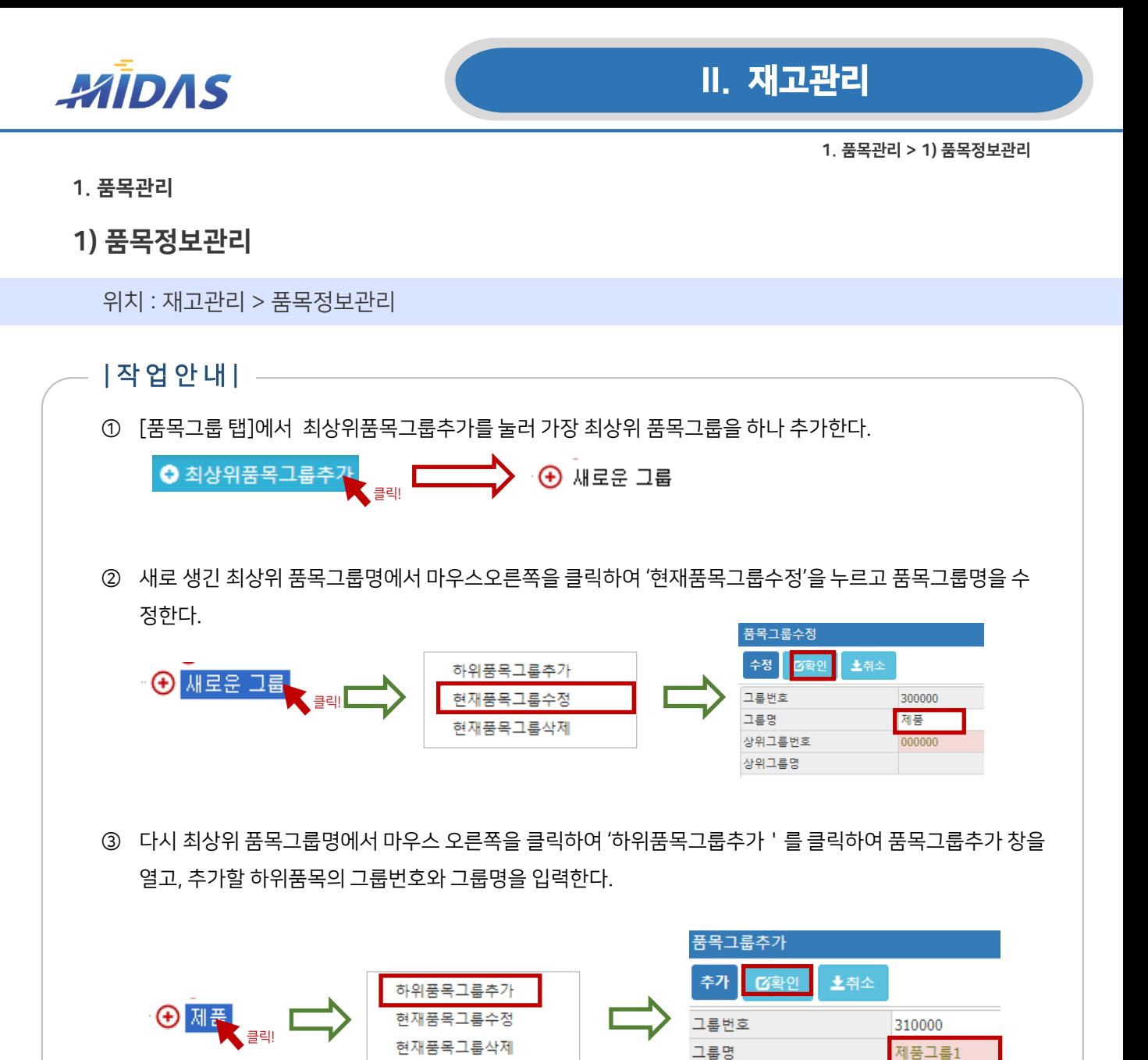

- ④ 입력한 내용을 저장하려면 불변경저장 을, 변경한 내역을 취소하려면 ✖변경취소 를 누른다.
- ⑤ K 불러오기 는 DB에 저장되어 있는 품목정보를 다시 불러온다.
- ⑥ 품목그룹저장이 끝났다면, [품목정보 탭]으로 이동하여 마찬가지로 하위품목그룹에서 마우스 오른쪽을 클릭 한 후, '상세품목추가'를 이용하여 상세품목추가창을 열어 상세품목에 대한 정보를 입력한다.

상위그룹번호

상위그룹명

- ⑦ 품목코드는 자동으로 순차적으로 부여되며, 품목명, 단위, 규격, 설명을 입력한다. 상세품목정보는 거래명세 서 입력 시 품목코드를 입력하면 자동으로 나머지 정보들이 입력될 때 이용된다.
- ⑧ 품목정보입력이 모두 끝나면 불변경저장 을 눌러 정보를 저장한다.
- ⑨ 상세품목의 위치(포함그룹)나 품목그룹의 위치를 수정하려면 수정할 항목을 클릭한 후, 드래그하면 된다.

300000 제품

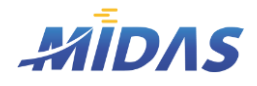

1. 품목관리 > 2) 묶음정보 유형편집

1. 품목관리

# 2) 묶음정보 유형편집

위치 : 재고관리 > 묶음정보 유형편집

# | 화 면 |

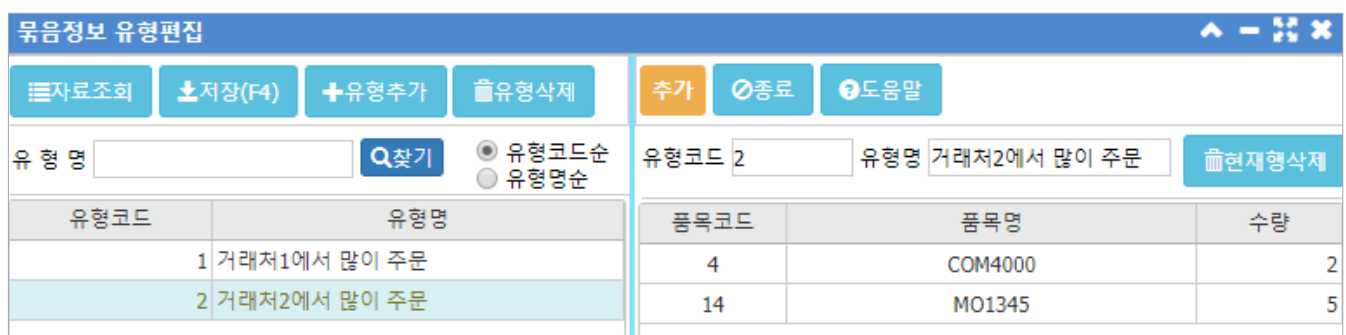

| 개 요 |

특정 품목들을 한데 묶어 유형으로 저장해 놓으면 거래명세서 입력시 각 물품을 입력할 필요 없이, 유형을 선택하 여 한꺼번에 쉽게 여러 품목을 입력할 수 있다. 자주 쓰는 물품품목들을 묶음정보로 유형을 편집해 놓으면 된다.

# | 버 튼 안 내 |

### ◆ 자료조회

• 데이터베이스에 저장되어 있는 유형정보를 불러온다.

### ◆ 저장

• 입력 및 수정한 유형정보를 데이터베이스에 저장한다.

## ◆ 유형추가

• 새로운 유형을 추가한다.

유형삭제

• 왼쪽 창의 유형명 그리드에서 삭제할 유형을 선택한 후, 이 버튼을 클릭하면 해당 유형이 데이터베이스에 서 삭제된다.

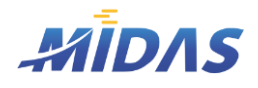

1. 품목관리 > 2) 묶음정보 유형편집

1. 품목관리

# 2) 묶음정보 유형편집

위치 : 재고관리 > 묶음정보 유형편집

## | 버 튼 안 내 |

#### $\blacklozenge$  유형명 / 찾기

• 검색할 유형명을 입력한 후 찾기를 누르면 해당 텍스트가 포함된 유형이 검색된다.

#### 유형코드순 / 유형명순

• 유형 정렬 순서를 선택할 수 있다.

#### 유형코드

• 유형코드는 1부터 순차적으로 자동 부여되며, 사용자 임의로 변경이 가능하다. 단, 기존에 있는 유형코드 와 중복된 숫자는 입력하지 못한다. (에러메세지 뜸)

#### $\blacklozenge$  유형명

• 적당한 유형명을 입력한다.

### 현재행삭제

• 오른쪽 유형내품목 그리드에서 삭제할 품목을 선택한 후 '현재행삭제'를 누르면 해당 행이 삭제된다.

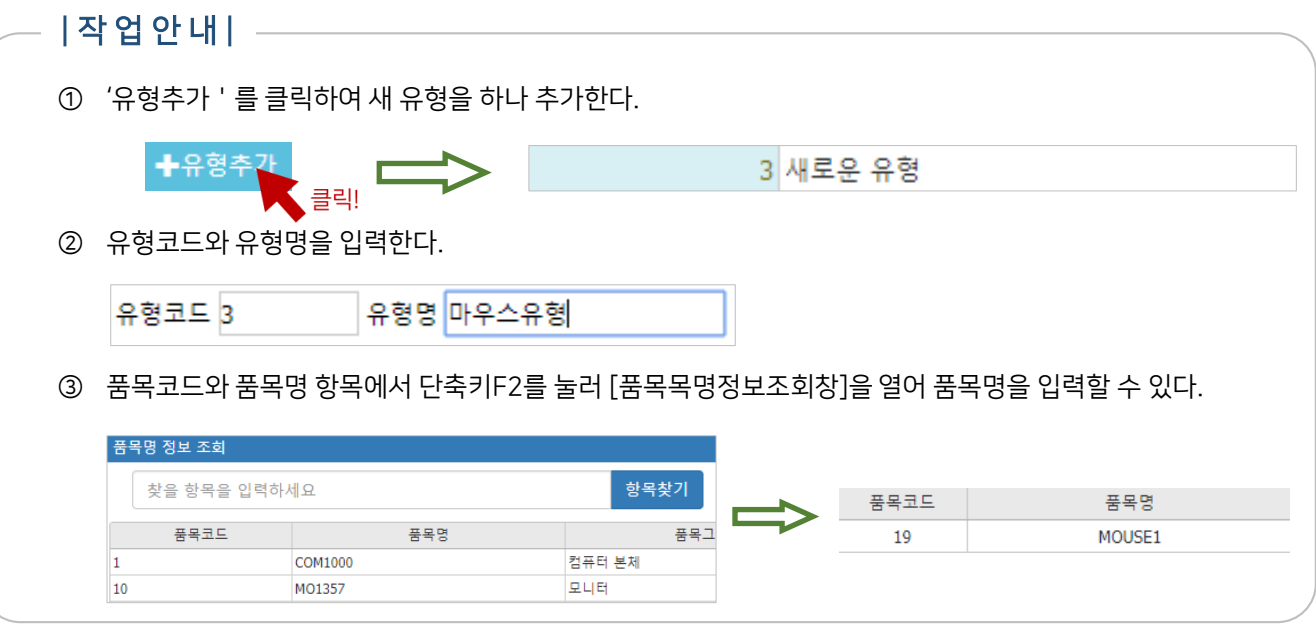

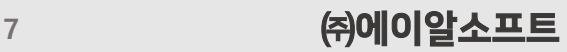

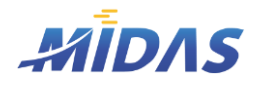

1. 품목관리 > 2) 묶음정보 유형편집

1. 품목관리

# 2) 묶음정보 유형편집

위치 : 재고관리 > 묶음정보 유형편집

# | 작 업 안 내 |

- ④ 수량을 입력한다.
- ⑤ 다른 품목을 추가하려면 화살표 DOWN키 (↓)를 누르면 빈 행이 추가된다. 반대로 화살표 UP키(↑)를 누 르면 빈 행이 삭제된다.
- ⑥ 정보가 입력되어 있는 품목행을 삭제하려면, 삭제할 행을 선택 후 '현재행'삭제를 누른다.
- ⑦ 품목정보 편집이 모두 끝났으면 '저장'을 눌러 데이터베이스에 저장한다.
- ⑧ 유형을 삭제하고 싶다면 삭제할 유형을 선택한 후 '유형삭제'를 클릭한다.

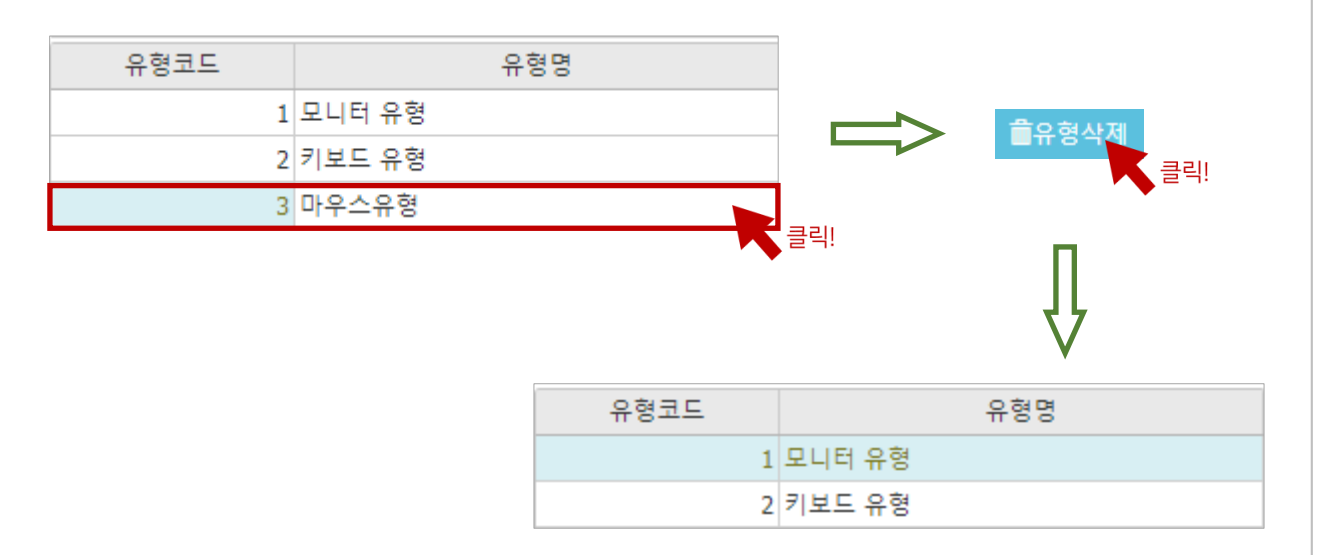

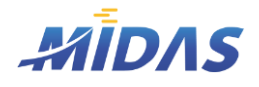

1. 품목관리

# 3) 보관장소 입력

위치 : 재고관리 > 보관장소 입력

# | 화 면 |

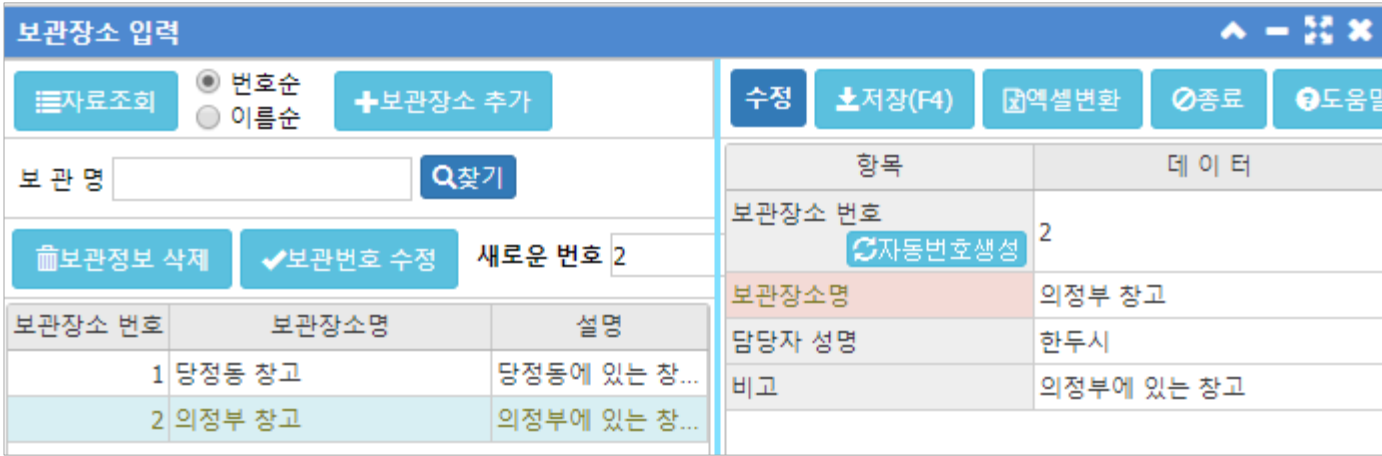

## | 개 요 |

재고관리를 위한 보관장소 편집 화면이다. 보관장소는 거래명세서 입력 및 조회 시 이용된다. 또한 재고관리 내 각 메뉴에서 데이터 조회시 보관장소별로 조회할 때 사용된다.

# | 버 튼 안 내 |

#### ◆ 자료조회

- 데이터베이스에 저장되어 있는 유형정보를 불러온다.
- 보관장소번호순 정렬과 보관장소명 정렬 중 선택할 수 있다.

#### ◆ 보관장소 추가

• 새로운 보관장소를 추가한다.

#### ◆ 보관명 / 찾기

• 검색할 텍스트를 입력한 후, '찾기'를 누르면 해당 텍스트가 보관장소명에 포함된 보관장소를 순차적으 로 검색한다.

#### ◆ 보관정보 삭제

• 삭제할 보관장소를 선택한 후, 이 버튼을 클릭하면 해당 보관장소가 데이터베이스에서 삭제된다.

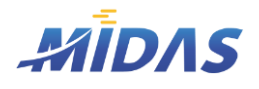

1. 품목관리

## 3) 보관장소 입력

위치 : 재고관리 > 보관장소 입력

## | 버 튼 안 내 |

#### ◆ 보관번호 수정 / 새로운 번호

- 보관번호를 수정할 보관장소를 선택한 후, 새로운 번호에 변경할 보관번호를 입력한다.
- '보관번호 수정'을 클릭하면 입력한 보관번호로 보관번호가 변경된다. 단, 이미 존재하는 보관번호로는 중 복 저장이 불가하다.

#### ◆ 저장

• 입력한 보관장소 정보를 데이터베이스에 저장한다.

| 작 업 안 내 | \_\_\_

① '보관장소 추가'를 클릭하여 '추가'모드로 변경한다.

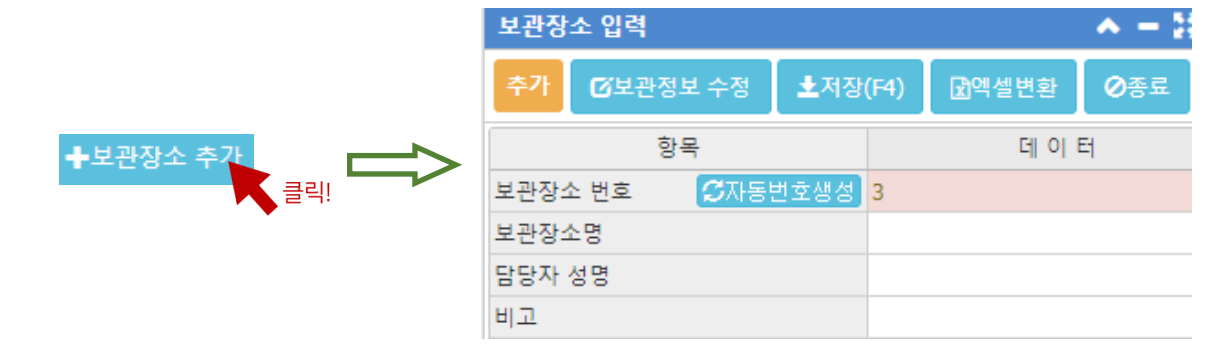

- ② 보관장소 번호는 자동으로 생성되며, 사용자 임의로 변경 가능하다.
- ③ 보관장소명에는 보관장소명을 입력하고, 담당자 성명에는 담당자 성명을 입력하고, 비고에는 보관장소에 대 한 설명을 입력한다.
- ④ 입력이 완료된 후, 입력내용을 저장하려면 '저장'을 클릭하고, 저장하지 않고 수정모드로 전환하려면 '보관 장소 수정'을 클릭한다. 더 이상 새로운 보관장소를 입력하지 않고 수정모드로 나갈때도 '보관장소 수정' 을 클릭한다.
- ⑤ 저장되어 있는 보관장소 정보를 삭제하려면 삭제할 보관장소를 선택한 후 '보관정보 삭제'를 클릭한다.

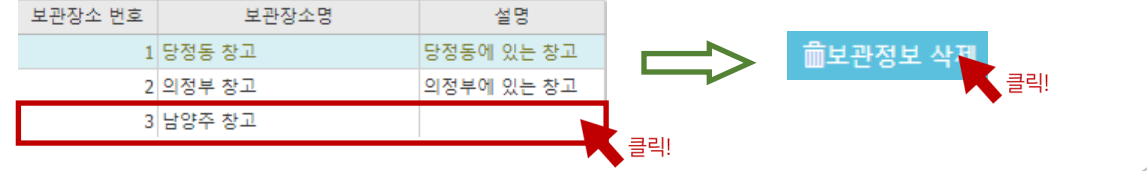

# II. 재고관리

1. 재고관리 입력 2. 재고자산수불부

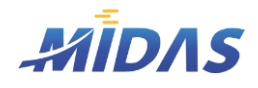

1. 재고관리 입력

# 1) 거래명세서 관리

위치 : 재고관리 > 거래명세서 관리

# | 화 면 |

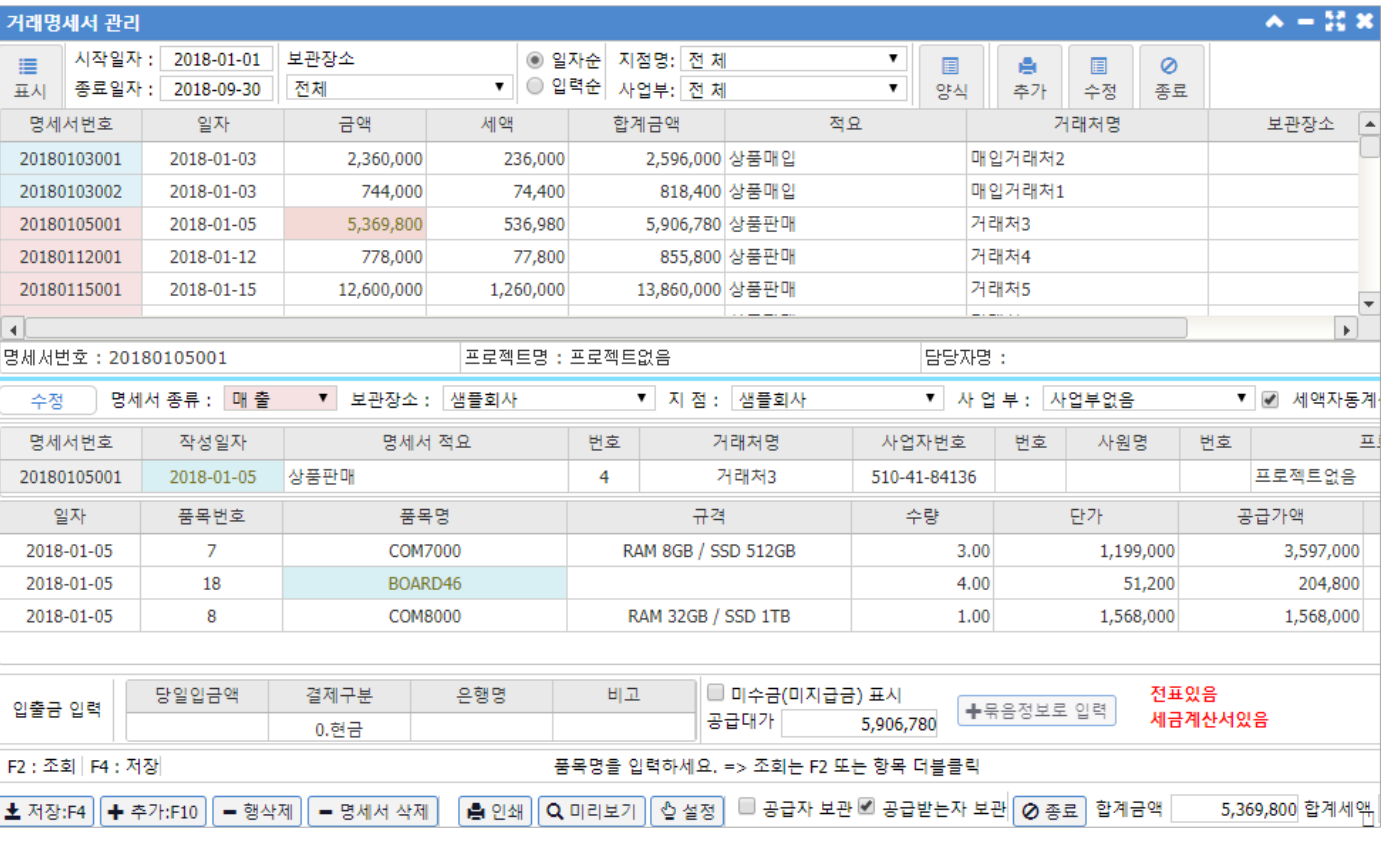

# |개요| –

거래명세서를 입력 및 조회하는 화면이다.

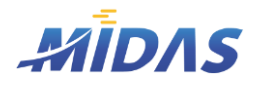

1. 재고관리 입력

### 1) 거래명세서 관리

위치 : 재고관리 > 거래명세서 관리

| 창(1) – 거래명세서 목록 |

• 데이터베이스에 저장되어 있는 거래명세서를 조회하는 창이다.

#### $\blacktriangleright$  버튼 안내

- 표시 : 검색조건에 부합하는 거래명세서 데이터들만을 화면에 표시한다.
- ◆ 시작일자/종료일자 : 명세서 작성일자에 대한 검색기간을 설정한다.
- ◆ 보관장소 : 보관장소를 선택하면 특정 보관장소로 저장된 거래명세서만 검색된다.
- ◆ 일자순 / 입력순 : 다수의 거래명세서 데이터 출력시 출력순서를 정한다.
- ◆ 지점명 / 사업부 : 지점과 사업부를 선택하면 해당 지점별 사업부별 거래명세서만 검색된다.
- ◆ 양식 : 거래명세서 출력시 출력양식을 선택한다.
- ◆ 추가 : 새로운 거래명세서를 입력할 수 있게 화면 하단의 [거래명세서 입력창]이 '추가 ' 모드로 변환된다.
- ◆ 수정 : [거래명세서 목록창]에서 수정할 거래명세서를 클릭한 후 '수정'버튼을 누르면 화면 하단의 [거래 명세서 입력창]이 '수정'모드로 변환되며 해당 거래명세서에 대한 상세내역이 표시된다. 수정 버튼을 누 르지 않아도 [거래명세서 목록 창]의 각 행을 더블클릭하면 해당 거래명세서의 상세내역이 표시된다.

#### $\blacktriangleright$  항목 안내

- ◆ 명세서번호: 거래명세서의 명세서번호가 표시된다. yyyymmddnnn 형식으로 표시된다.
- ◆ 일자 : 거래명세서의 작성일자를 표시한다.
- $\blacklozenge$  금액 : 공급가액을 표시한다.
- $\blacklozenge$  세액 : 세액을 표시한다.
- ◆ 합계금액 : 금액과 세액을 합친 합계금액을 표시한다.
- $\blacklozenge$  적요 : 거래명세서의 적요가 표시된다.
- ◆ 거래처명 : 거래명세서에 기재된 상대거래처가 표시된다.
- ◆ 보관장소 : 거래명세서 저장시 선택되어 있는 보관장소를 표시한다.
- ◆ 불공 : 거래명세서의 불공정보를 표시한다.

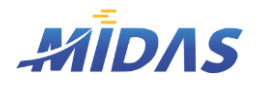

1. 재고관리 입력 > 1) 거래명세서 관리

1. 재고관리 입력

## 1) 거래명세서 관리

위치 : 재고관리 > 거래명세서 관리

| 창(2) – 거래명세서 입력 |

• 새 거래명세서를 추가하거나, 기존의 거래명세서의 내용을 수정할 수 있는 창이다.

# $\blacktriangleright$  버튼 안내

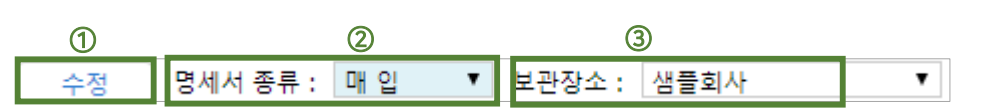

- ① 기존의 거래명세서의 내용을 표시하면 '수정', 새로운 거래명세서를 입력하기 위한 창을 표시하 면 '추가 ' 로 표시된다.
- ② '매입'/'매출' 중 입력할 명세서 종류를 선택한다.
- ③ 해당 물품의 보관장소를 입력한다. 보관장소 편집은 [재고관리 > 보관장소 입력]에서 한다.

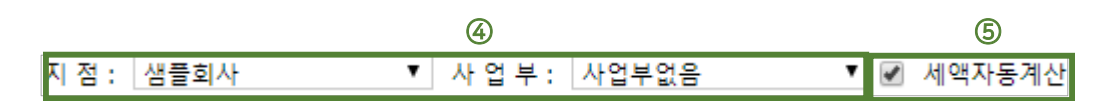

④ 해당 거래명세서의 지점과 사업부를 선택한다.

⑤ 이 부분을 체크하면 공급가액 입력 시 세액이 자동으로 함께 계산된다.

<span id="page-13-0"></span>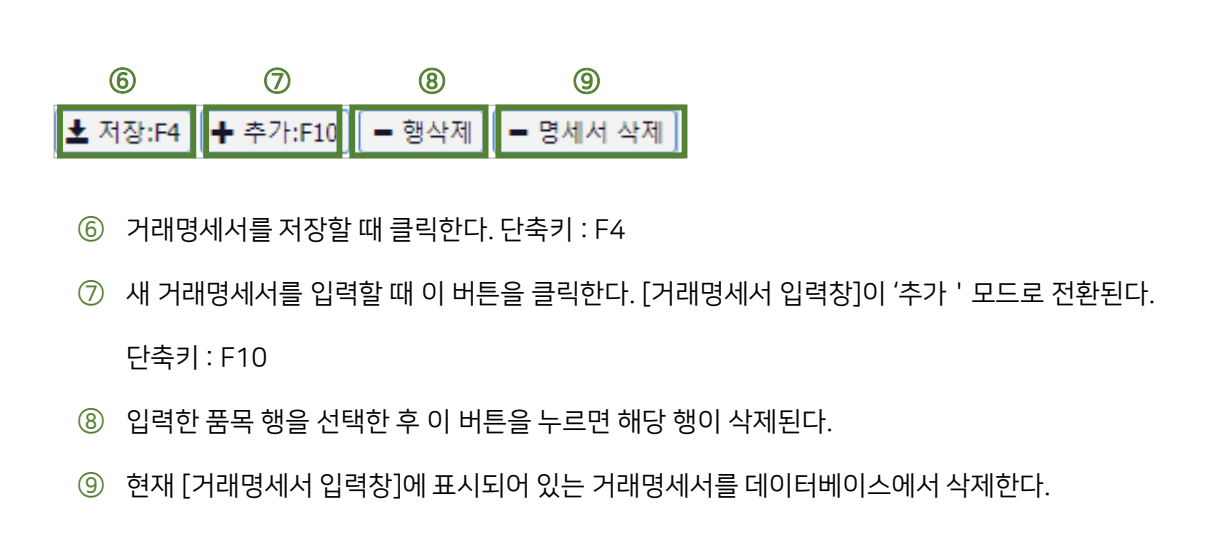

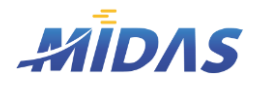

1. 재고관리 입력 > 1) 거래명세서 관리

1. 재고관리 입력

# 1) 거래명세서 관리

위치 : 재고관리 > 거래명세서 관리

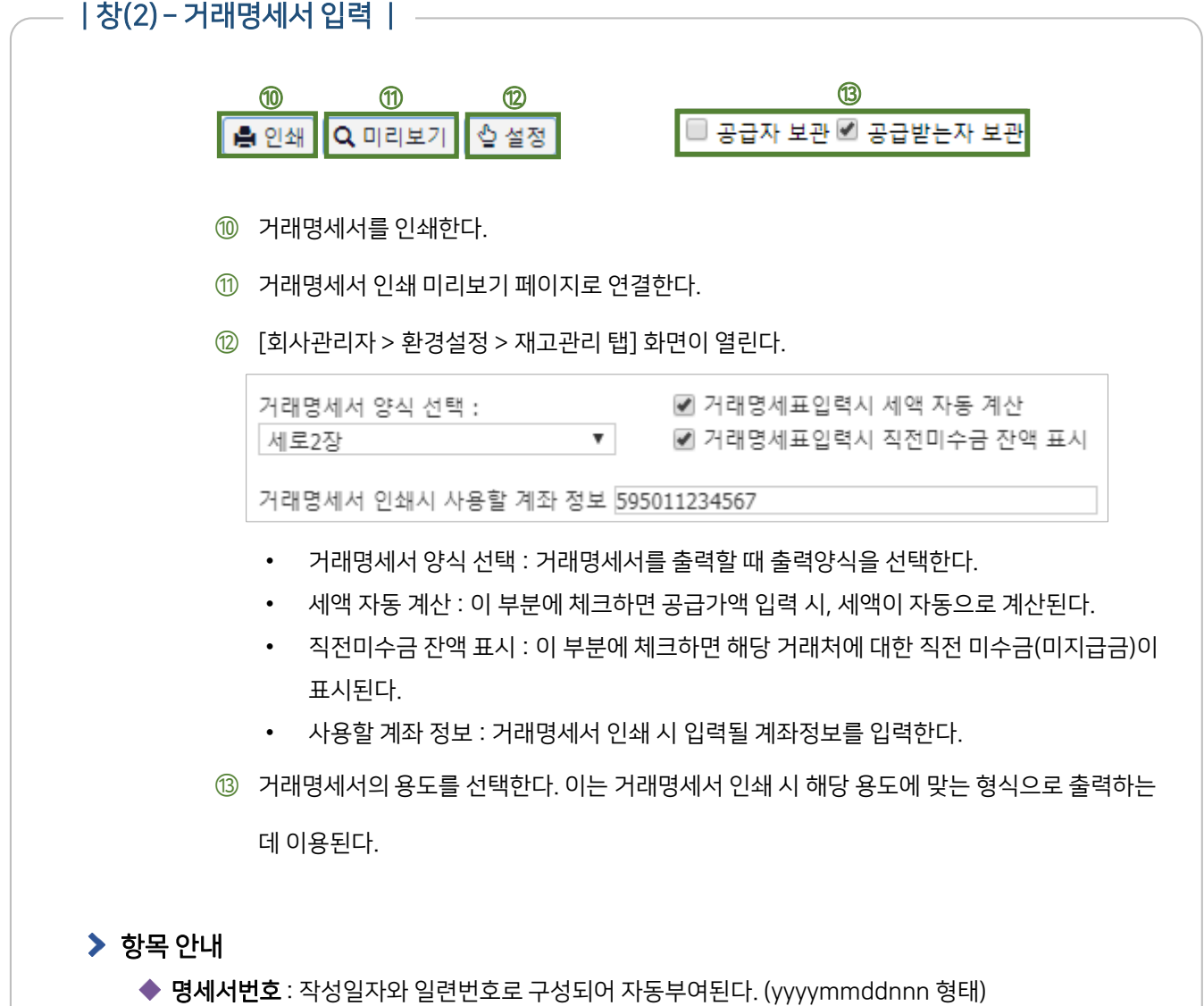

- ◆ 작성일자: 거래명세서 작성일자를 선택한다.
- ◆ 명세서 적요 : 거래명세서의 적요를 입력한다.
- 거래처명 / 번호 : 거래명세서의 상대거래처를 입력한다. 단축키 F2를 누르면 '거래처조회'창이 뜬다.
- ◆ 사원명 / 번호 : 영업직원 등을 입력할 필요가 있는 경우 입력한다. 단축키 F2를 누르면 '사원조회 ' 창이 뜬다.
- ◆ 프로젝트 / 번호 : 프로젝트별를 구분하여 거래명세서를 입력하는 경우 F2를 눌러 '프로젝트조회'창을 이용하여 프로젝트를 입력한다.

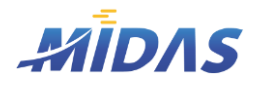

1. 재고관리 입력

## 1) 거래명세서 관리

위치 : 재고관리 > 거래명세서 관리

# | 창(2) – 거래명세서 입력 |

- ◆ 일자 : 거래일자를 선택한다.
- ◆ 품목번호 / 품목명 : 단축키 F2를 눌러 [품목명 정보 조회창]을 열어 입력한다.
- 규격 : 해당 품목의 규격을 입력한다. 품목정보에 규격정보가 저장되어 있다면 자동으로 불러와진다.
- ◆ 수량 : 판매수량을 입력한다. 수량에 단가를 곱하여 공급가액이 계산된다.
- 단가 : 해당 품목의 단가를 입력한다. 혹은 [재고관리 > 품목정보관리] 의 매입단가 혹은 매출단가를 입력 해 놓았다면, 품목번호와 품목명 입력 시 자동으로 해당 품목의 단가가 입력된다.
- ◆ 공급가액 : 수량과 단가를 곱한 금액이 자동으로 계산된다.
- 세액 : 해당 물품의 총 공급가액에 대한 세액을 입력한다. 세액자동계산 부분에 체크 시, 세액이 자동으로 계산되어 입력된다.
- ◆ 입출금입력 : 저장된 입출금입력내역은 [재고관리 >입출금 입력 및 조회] 메뉴에서 확인 가능하다.
	- 당일입금액 : 해당 거래처에 대한 당일입금액 발생시 입력한다.
	- 결제구분: 현금 / 신용카드 / 통장입금 중 선택한다.
	- 은행명 : 입금은행을 입력한다.
	- 비고 : 비고를 입력한다.
- ◆ 미수금(미지급금 표시) : [거래명세서 입력 창]이 '수정'모드일 때 해당 거래명세서의 상대거래처에 대 한 직전 미수금(미지급금)과 당 거래로 발생한 공급대가, 직전미수금(미지급금)과 당 공급대가를 합친 당 미수금(미지급금)을 표시한다. 만약 이 부분이 체크해제되어 있다면 전미수금(미지급금)과 당미수금(미 지급금)은 보이지 않는다.
- ◆ 묶음정보로 입력 : [재고관리 > 묶음정보유형편집] 메뉴에서 저장한 묶음정보가 표시된다.

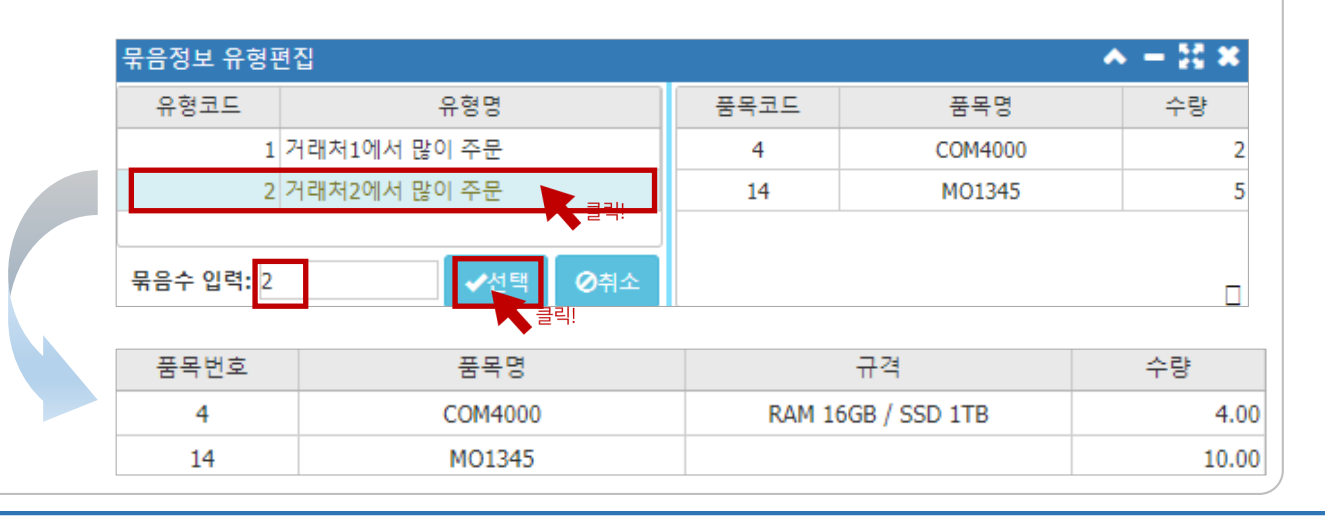

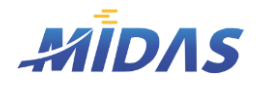

1. 재고관리 입력 > 2) 거래처별 세금계산서 발행

1. 재고관리 입력

# 2) 거래처별 세금계산서 발행

위치 : 재고관리 > 거래처별 세금계산서 발행

# | 화 면 |

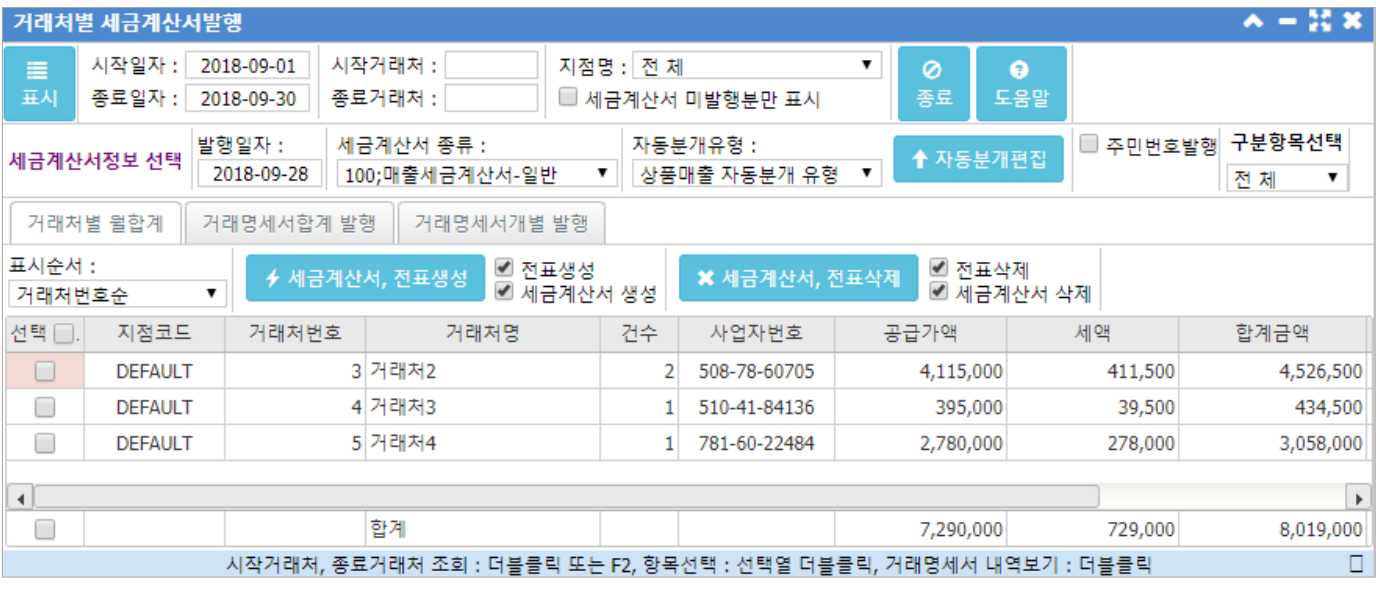

| 개 요 |

입력된 거래명세서에 대하여 월합계 세금계산서 및 전표를 발행하는 화면이다. 매일 발행되는 거래명세서를 모아 주기적으로 세금계산서를 발행하는 경우 이 기능을 사용하면 편리하다.

- 거래처별 월합계 탭 : 선택된 기간 동안의 거래처별 거래내역 중 아직 세금계산서가 발행되지 않은 금액을 합 쳐서 거래처별로 월합계 세금계산서를 발행한다. 선택된 모든 거래처에 대하여 일괄적으로 세금계산서 발행을 진행한다.
- 거래명세서합계 발행 탭 : [거래처별 월합계 탭]은 특정기간의 거래처별 모든 거래내역에 대하여 1장의 세금계 산서를 발행하는 반면, 이 경우에는 특정거래처의 거래명세서를 선택 후 선택한 거래명세표에 대하여 1장의 세금계산서를 발행하는 기능이 제공된다. 거래내역 중 세금계산서를 발행할 필요가 없거나 종류가 다른 세금 계산서를 발행해야 하는 경우 이 탭을 이용하여 세금계산서를 발행한다.
- 거래명세서개별 발행 탭 : 선택된 기간 동안의 거래처별 거래내역이 모두 각각 표시되며, 개별 거래명세 건에 대하여 각각 세금계산서 발행을 할 수 있다.

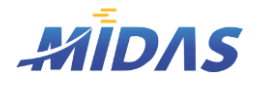

1. 재고관리 입력

## 2) 거래처별 세금계산서 발행

위치 : 재고관리 > 거래처별 세금계산서 발행

#### | 일 반 | -

#### $\blacktriangleright$  항목안내

- ◆ 표시 : 각 선택항목 조건에 부합하는 거래명세서를 표시한다.
- ◆ 시작일자 / 종료일자 : 세금계산서나 전표를 발행하려는 거래명세서의 시작일자와 종료일자를 입력한다.
- ◆ 시작거래처 / 종료거래처 : 조회하려는 거래처의 시작번호와 끝번호를 입력한다. 공란인 경우 거래처 제한이 없음을 의미하므로 모든 거래처를 조회하려면 시작거래처와 종료거래처를 공란으로 비워두면 된다.
- 지점명 : 지점이 등록되어 있는 경우 세금계산서는 지점별로 발행되어야 한다. 조회하려는 지점을 선택하면 해 당 지점에서 발행한 거래명세서만 조회된다.
- ◆ 세금계산서 미발행분만 표시 : 이 항목이 체크되어 있으면 해당 기간의 거래명세서 중 세금계산서가 발행되지 않은 거래명세서만 조회된다. 일괄발행을 쉽게 관리하려면 이 항목을 체크(V)후 조회버튼을 누르면 세금계산 서가 발행되지 않은 거래명세서만 조회되므로 관리하기 용이하다.

### $\blacktriangleright$  세금계산서 정보선택

- 이 항목에서 설정된 대로 세금계산서와 전표가 발행된다.
- ◆ 발행일자 : 세금계산서 및 전표의 발행일자를 설정한다.
- 세금계산서 종류 : 발행할 세금계산서의 종류를 선택한다. 서로 다른 세금계산서 종류별로 세금계산서를 발행 하려면 이 항목을 번갈아 가며 선택 후 세금계산서를 발행하면 된다.
- ◆ 자동분개 유형 : 전표 발행시 전표의 분개방법을 선택한다. 여기에 설정된 자동분개 방법대로 전표가 생성된다. 전표생성 후에도 재무회계 > 전표관리 에서 해당 전표를 수정할 수 있다.
- ◆ 자동분개유형편집 : 생성하려는 자동분개 유형이 업슨 경우 이 버튼을 눌러서 자동분개유형을 추가할 수 있다. 사용자의 편의에 맞게 분개유형을 편집하여 저장해놓으면 편리하다.
- ◆ 주민번호 발행 : 이 항목 체크시 주민등록번호로 발행하는 세금계산서에 해당 주민등록번호를 입력할 수 있다.
- ◆ 구분항목 선택 : 구분을 선택하면 세금계산서와 전표발행시 구분정보가 함께 입력된다.

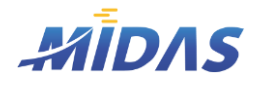

1. 재고관리 입력

## 2) 거래처별 세금계산서 발행

위치 : 재고관리 > 거래처별 세금계산서 발행

## | 작 업 안 내 |

- ① 기간과 거래처, 지점명 등을 선택하고 '표시'를 눌러 거래명세서 데이터를 가져온다.
- ② 세금계산서 발행시 입력될 정보를 선택한다. (발행일자, 세금계산서 종류, 분개유형 등)
- ③ 세금계산서와 전표의 생성 유형에 따라 탭을 선택한다.
	- **거래처별 월합계 탭** : 선택된 기간 동안의 거래처별 거래내역 중 아직 세금계산서가 발행되지 않은 금액을 합쳐서 거래처별로 월합계 세금계산서를 발행한다. 선택된 모든 거래처에 대하여 일괄적으 로 세금계산서 발행을 진행한다.
	- **거래명세서합계 발행 탭** : [거래처별 월합계 탭]은 특정기간의 거래처별 모든 거래내역에 대하여 1 장의 세금계산서를 발행하는 반면, 이 경우에는 특정거래처의 거래명세서를 선택 후 선택한 거래명 세표에 대하여 1장의 세금계산서를 발행하는 기능이 제공된다. 거래내역 중 세금계산서를 발행할 필요가 없거나 종류가 다른 세금계산서를 발행해야 하는 경우 이 탭을 이용하여 세금계산서를 발행 한다.
	- 거래명세서개별 발행 탭 : 선택된 기간 동안의 거래처별 거래내역이 모두 각각 표시되며, 개별 거래 명세 건에 대하여 각각 세금계산서 발행을 할 수 있다.
- ④ 세금계산서와 전표를 생성할 데이터를 선택(V)한다.

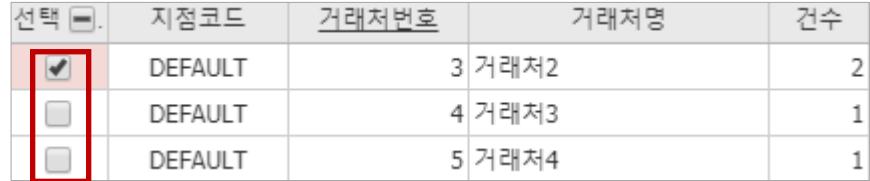

⑤ 생성할 항목을 체크한 후, 버튼을 클릭한다.

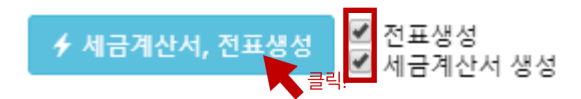

⑥ 세금계산서와 전표가 생성됨을 확인할 수 있다.

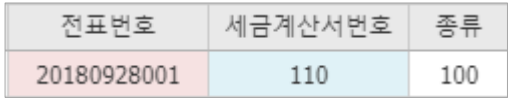

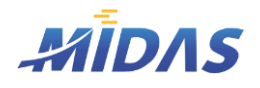

1. 재고관리 입력 > 2) 거래처별 세금계산서 발행

1. 재고관리 입력

# 2) 거래처별 세금계산서 발행

위치 : 재고관리 > 거래처별 세금계산서 발행

| 작 업 안 내 |

- ⑦ [거래명세서 합계 발행 탭]이나 [거래명세서 개별 발행 탭]에서 각 행을 더블클릭하면 거래명세서의 내 역을 볼 수 있다.
- ⑧ 거래명세서의 우측 하단에 [전표있음] [세금계산서있음]은 해당 거래명세서에 대해 세금계산서와 전표 가 발행되었음을 나타내는 것이다.

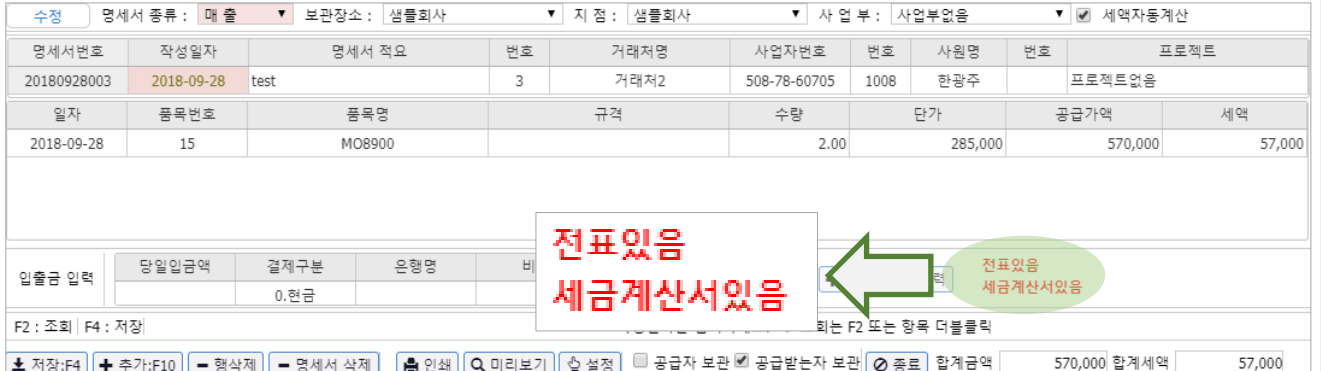

⑨ 삭제할 거래명세서를 선택한다.

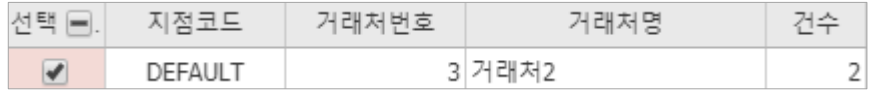

⑩ 발행한 세금계산서와 전표를 삭제하려면 먼저 삭제할 항목을 선택한 후, [세금계산서,전표삭제] 버튼을 클릭한다.

✔ 전표삭제 \* 세금계산서, 전표삭제 ■ 세금계산서 삭제

⑪ 정상적으로 전표나 세금계산서가 삭제되었다면 해당 거래명세서 행의 전표번호 항목과 세금계산서번호 항목이 사라질 것이다.

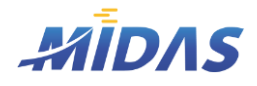

1. 재고관리 입력 > 3) 입출금 입력 및 조회

1. 재고관리 입력

## 3) 입출금 입력 및 조회

위치 : 재고관리 > 입출금 입력 및 조회

## | 화 면 |

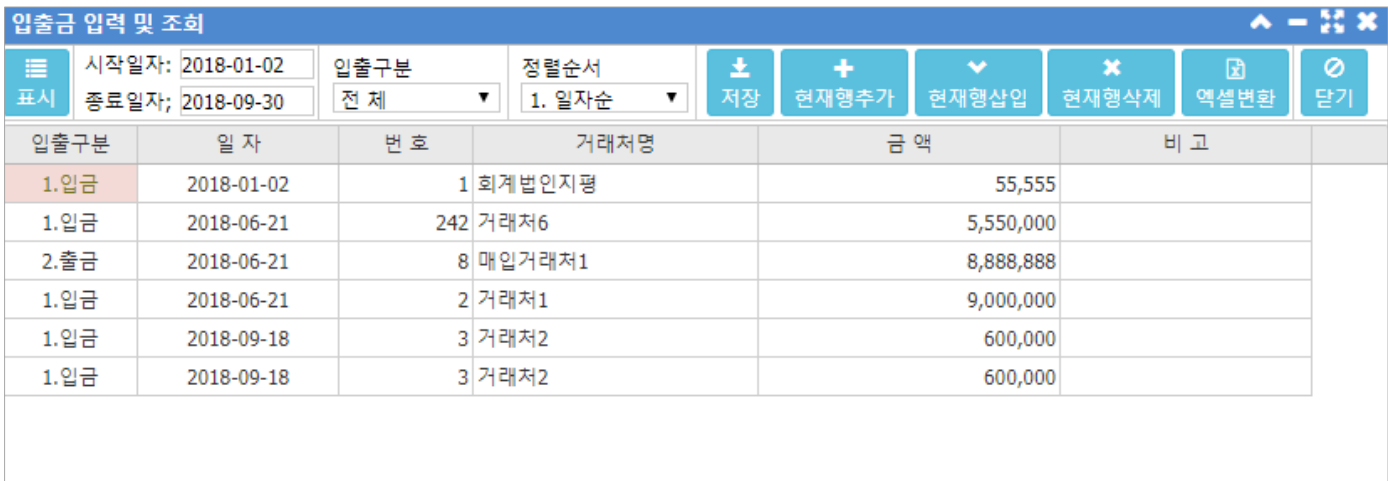

```
입출구분을 입력하세요.
```
입금 합계 :

15,805,555 출금 합계 :

8,888,888

# |개요| —

특정 기간 내 모든 거래에 대한 입/출금 내역을 조회하는 화면이다.

# | 버 튼 안 내 |

## 표시

- 선택조건에 부합하는 입출금내역을 수집하여 화면에 표시한다.
- 이 버튼을 클릭하지 않아도 입출구분을 변경할 시 자동으로 변경한 선택조건에 부합하는 결과가 화면에 표시된다.

# ◆ 시작일자 / 종료일자

• 조회할 기간의 사작과 종료일을 설정한다.

# ◆ 입출구분

• 특정 입출구분만을 선택하여 조회할 수 있다.

## $\blacklozenge$  정렬순서

• 일자순/입력순/거래처순 으로 정렬순서를 정할 수 있다.

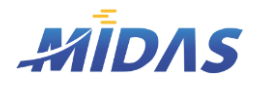

1. 재고관리 입력 > 3) 입출금 입력 및 조회

1. 재고관리 입력

## 3) 입출금 입력 및 조회

위치 : 재고관리 > 입출금 입력 및 조회

## | 버 튼 안 내 |

◆ 저장

• 현재행추가/삽입/삭제 등을 통하여 입출내역 데이터를 수정한 경우, 이 버튼을 눌러 수정내역을 데이터 베이스에 저장한다.

### 현재행추가 / 현재행삽입 / 현재행삭제

- 추가 : 새 행을 목록 제일 아래에 추가하여 새로운 입출내역을 입력한다.
- 삽입 : 선택되어 있는 행 위에 빈 행을 하나 추가하여 새로운 입출내역을 입력한다.
- 삭제 : 선택되어 있는 행을 삭제한다.

#### ◆ 엑셀변환

• 화면에 보이는 입출금 내역화면을 엑셀파일로 저장할 수 있다.

# | 작 업 안 내 |

- ① 조회할 기간을 선택하고, 입출구분과 정렬순서를 선택한다.
- $\odot$   $\mathbf{H}$   $\mathbf{H}$  and  $\mathbf{H}$  and  $\mathbf{H}$  and  $\mathbf{H}$  and  $\mathbf{H}$  and  $\mathbf{H}$  are an  $\mathbf{H}$  and  $\mathbf{H}$  are an  $\mathbf{H}$  and  $\mathbf{H}$  are an  $\mathbf{H}$  and  $\mathbf{H}$  are an  $\mathbf{H}$  and  $\mathbf{H}$  are an  $\mathbf{H}$
- ③ 표시되는 데이터는 데이터베이스에 저장된 거래명세서 중 [입출금 입력] 그리드에 입력된 내용이 이 화면에 표시된다.

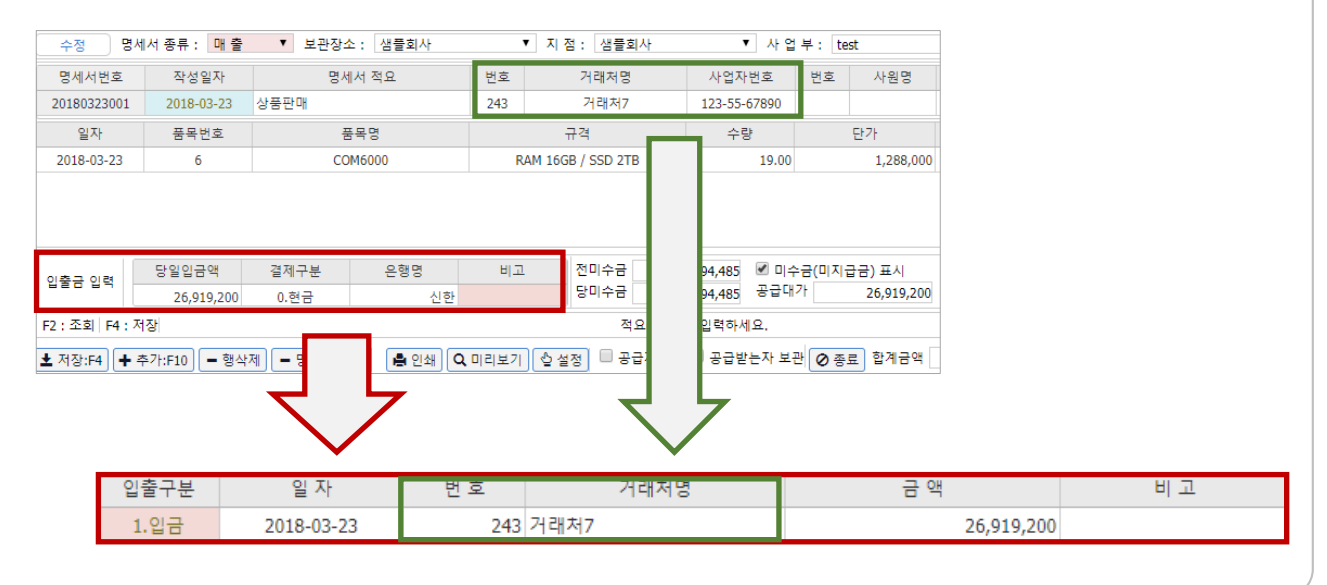

22 <mark>㈜에이알소프트</mark>

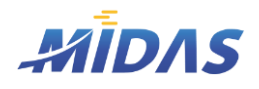

1. 재고관리 입력 > 3) 입출금 입력 및 조회

1. 재고관리 입력

# 3) 입출금 입력 및 조회

위치 : 재고관리 > 입출금 입력 및 조회

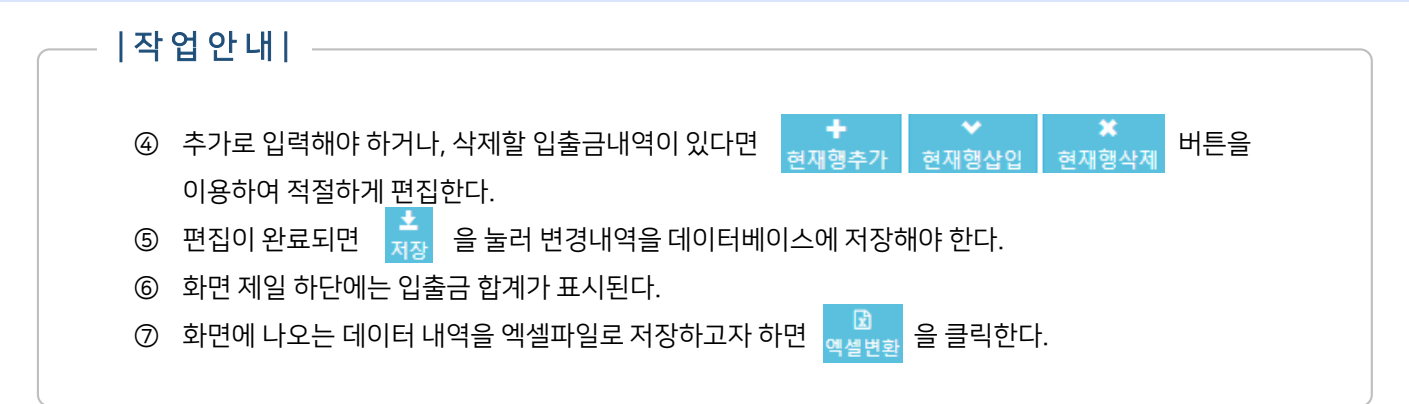

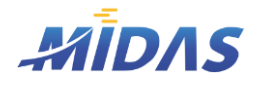

1. 재고관리 입력 > 4) 거래처별 미수(미지급)금 보기

1. 재고관리 입력

# 4) 거래처별 미수(미지급)금 보기

위치 : 재고관리 > 거래처별 미수(미지급)금 보기

## | 화 면 |

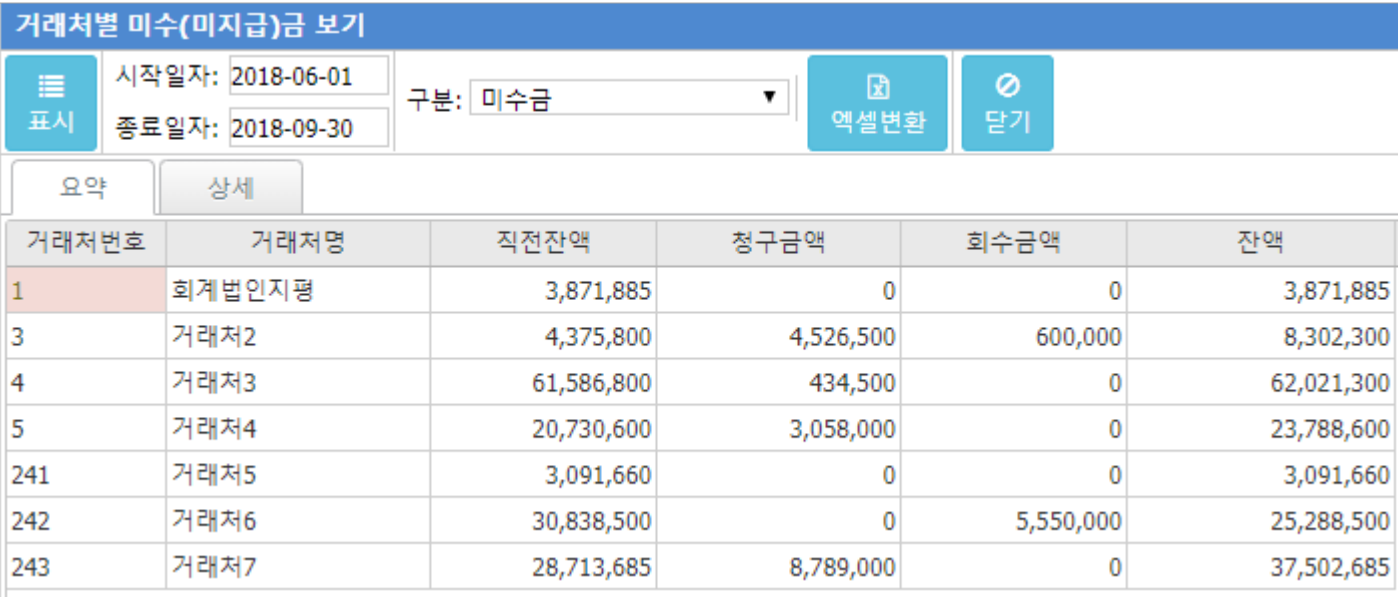

# | 개 요 |

기간 내 각 거래처에 대한 미수금 혹은 미지급금을 조회할 수 있으며 해당 기간 각 거래처별 청구금액과 회수금액 도 조회할 수 있다.

거래처별 미수금 관리에 필요한 메뉴이다.

요약 탭 : 기간 내 거래처별 미수금(미지급금)이 표시된다. 요약 탭의 각 거래처를 더블클릭하면 [상세 탭]으로 전 환된다.

상세 탭 : 특정 거래처에 대한 기간 내 거래내역 및 입출금 내역이 표시된다.

#### $|$  버 튼 안 내  $| -$

- 표시 : 선택조건에 부합하는 거래처별 거래내역데이터를 화면에 표시한다.
- ◆ **시작일자 / 종료일자 :** 조회할 기간의 시작일자와 종료일자를 입력한다.
- ◆ 구분 : 미수금과 미지급금이 있다. 미수금 선택 시 매출거래명세서와 입금내역이 표시되며 미지급금 선택 시 매입거래명세서와 출금내역이 표시된다.
- ◆ 엑셀변환 : 화면에 표시된 조회결과를 엑셀파일로 저장할 수 있다.

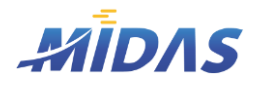

1. 재고관리 입력 > 4) 거래처별 미수(미지급)금 보기

1. 재고관리 입력

## 4) 거래처별 미수(미지급)금 보기

위치 : 재고관리 > 거래처별 미수(미지급)금 보기

# | 항 목 안 내 |

#### $O$  요약 탭

- ◆ 거래처번호 / 거래처명 : 잔액이 존재하는 거래처들의 거래처번호와 거래처명이 표시된다.
- ◆ 직전잔액 : 시작일자 당시 해당거래처의 미수(미지급)금이 있다면 해당 거래처의 시작일자 기준 잔액이 표시 된다.
- ◆ 청구금액 : 조회기간 사이 해당 거래처에(서) 청구하거나 청구받은 미수(미지급)금 금액이 표시된다. 매출거 래명세서의 금액 / 매입명세서의 금액이 표시된다.
- ◆ 회수금액 : 조회기가 사이 해당 거래처에(서) 지급하거나 회수한 금액이 표시된다. [재고관리 > 입출금 입력 및 조회]에서 해당 거래처에 대한 입출금 내역과 같다.
- 잔액 : 직전 잔액에서 청구금액과 회수금액을 계산하여 종료일자 기준 각 거래처별 미수(미지급)금 잔액이 표 시된다.

#### $O$  상세 탭

- ◆ 일자 / 적요 : 거래명세서 일자, 적요 혹은 입출금 발생 일자와 [입출금] 이라고 표시된다.
- ◆ 발생금액 : 미수(미지급)금 금액이 표시된다.
- ◆ 회수(지급)금액 : 회수(지급)한 금액이 표시된다.
- ◆ 잔액 : 각 일자 기준 해당 거래처의 잔액이 표시된다.

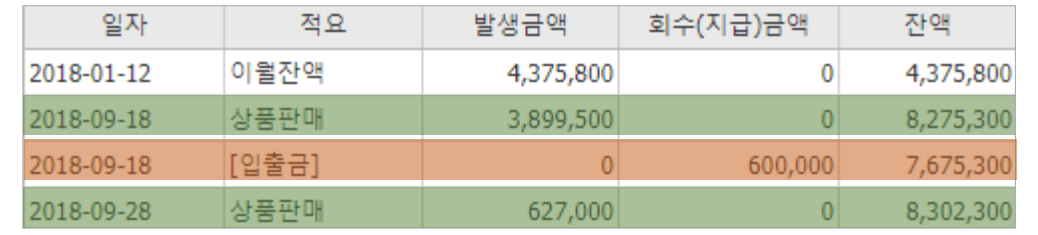

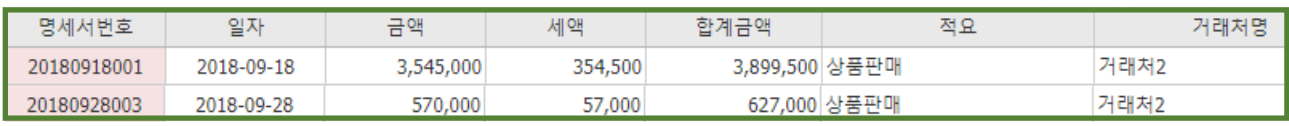

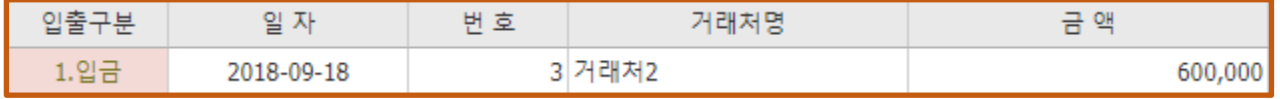

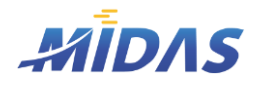

# 1) 재고자산수불부

위치 : 재고관리 > 재고자산수불부

# | 화 면 |

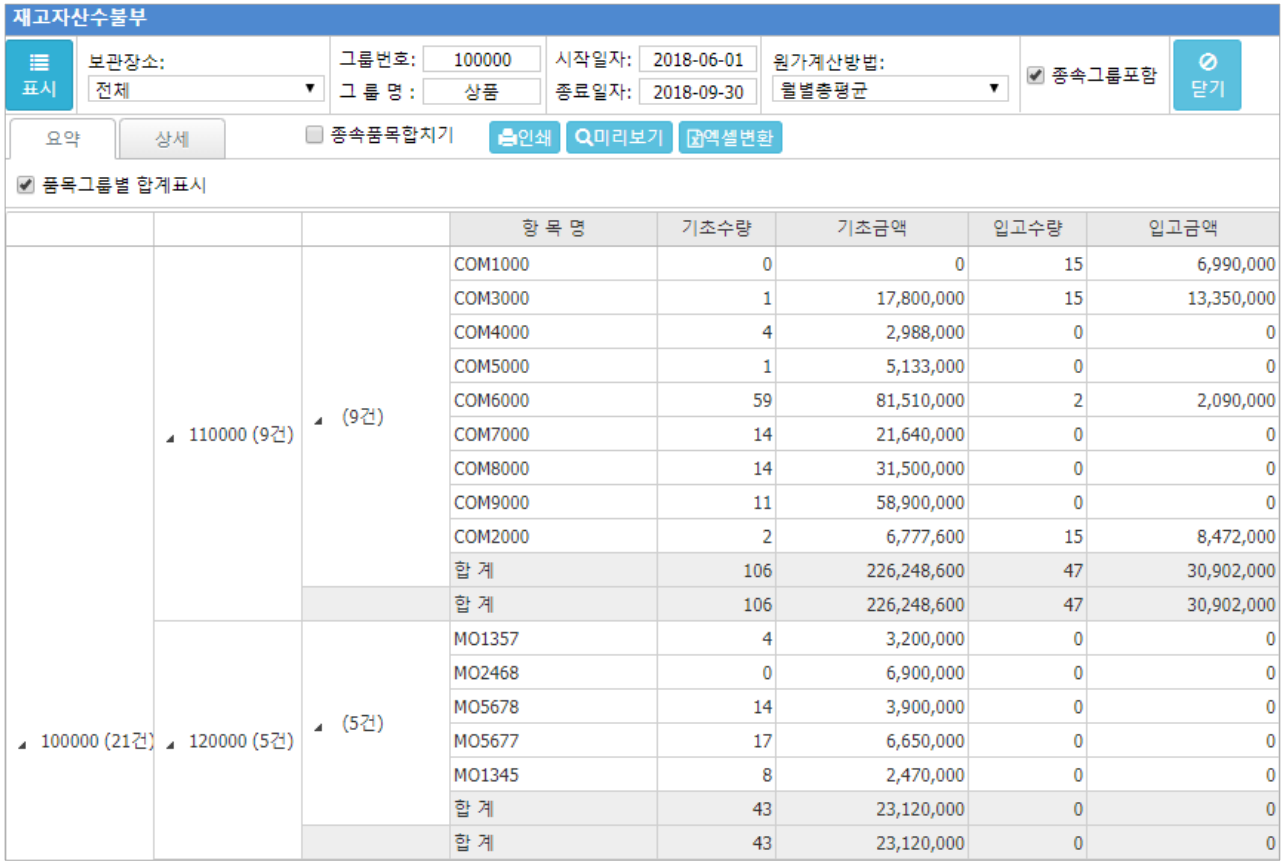

# | 개 요 |

품목그룹 내 품목별 기초/기말 금액, 수량, 입고/출고 금액, 수량을 파악할 수 있다.

## | 버 튼 안 내 |

#### 표시

- 선택조건에 부합하는 재고자산데이터를 수집하여 화면에 표시한다.
- 이 버튼을 클릭하지 않아도 각 선택조건(보관장소, 그룹번호, 원가계산방법)을 변경할 시 자동으로 재표 시된다.

#### ◆ 보관장소

<span id="page-25-0"></span>• 거래명세서 입력 시 보관장소를 함께 입력한다. 따라서 재고자산수불부에서 보관장소를 특정하면 해당 보관장소로 입력된 거래명세서의 재고자산데이터만 수집하게 된다.

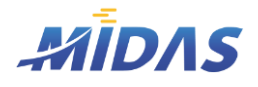

## 1) 재고자산수불부

위치 : 재고관리 > 재고자산수불부

## | 버 튼 안 내 |

#### 그룹번호

- 재고자산을 조회할 품목그룹의 번호와 그룹명을 입력한다.
- 단축키 F2를 눌러 [품목그룹정보조회 창]을 열어 입력하면 편리하다.

## ◆ 시작일자 / 종료일자

- 재고자산을 조회할 기간의 시작일과 종료일을 선택한다.
- 시작일자 당시 존재하는 품목의 수량과 금액은 기초수량과 기초금액으로 표시되며, 종료일자 당시 존재 하는 품목의 수량과 금액은 기말수량과 기말금액으로 표시된다.

## ◆ 워가계사방법

- 월별총평균 : 총평균법을 1개월마다 실시하는 경우를 월별총평균이라 한다.
- 총평균법 : 매출시점을 고려하지 않고 기말에 전체재고와 당기매입을 전체 평균하는 방법이다. ( 총평균 단가= (기초재고액 + 당기매입액) / (기초재고수량+당기매입수량) )
- 이동평균법 : 매출시점을 고려하여 매출(매입)시점의 기초재고와 당기매입을 평균하는 방법이다. ( 이동 평균단가 = (매입직전재고가액 + 매입가액) / (매입직전재고수량 + 매입수량))
- 선입선출법 : 먼저 매입한 상품이 먼저 판매된다는 가정하에 계산하는 원가계산방법이다.
- 후입선출법 : 나중에 구입한 상품이 먼저 판매된다는 가정하에 계산하는 원가계산방법이다.

### ◆ 종속그룹포함

• 이 부분에 체크하면 '그룹번호/그룹명'에서 선택한 그룹 내 종속그룹 결과까지 함께 보여준다. 해제시 검색한 '그룹 ' 내 상세품목 결과만 표시한다.

## ◆ 종속품목합치기

• 이 부분 체크 시 상세품목 내 여러 종속품목이 존재하는 경우 종속품목들의 데이터를 합쳐서 표시하게 되 며, 해제시 종속품목별로 표시된다.

### ◆ 인쇄 / 미리보기 / 엑셀변화

- 인쇄와 미리보기는 재고자산수불부를 출력하는데 이용된다.
- 엑셀변환을 이용하여 재고자산수불부 검색결과를 엑셀파일로 저장할 수 있다.

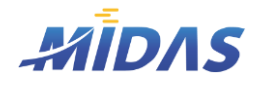

2. 재고자산수불부 > 1) 재고자산수불부

#### 2. 재고자산수불부

# 1) 재고자산수불부

위치 : 재고관리 > 재고자산수불부

# | 탭 (1) - 요약|

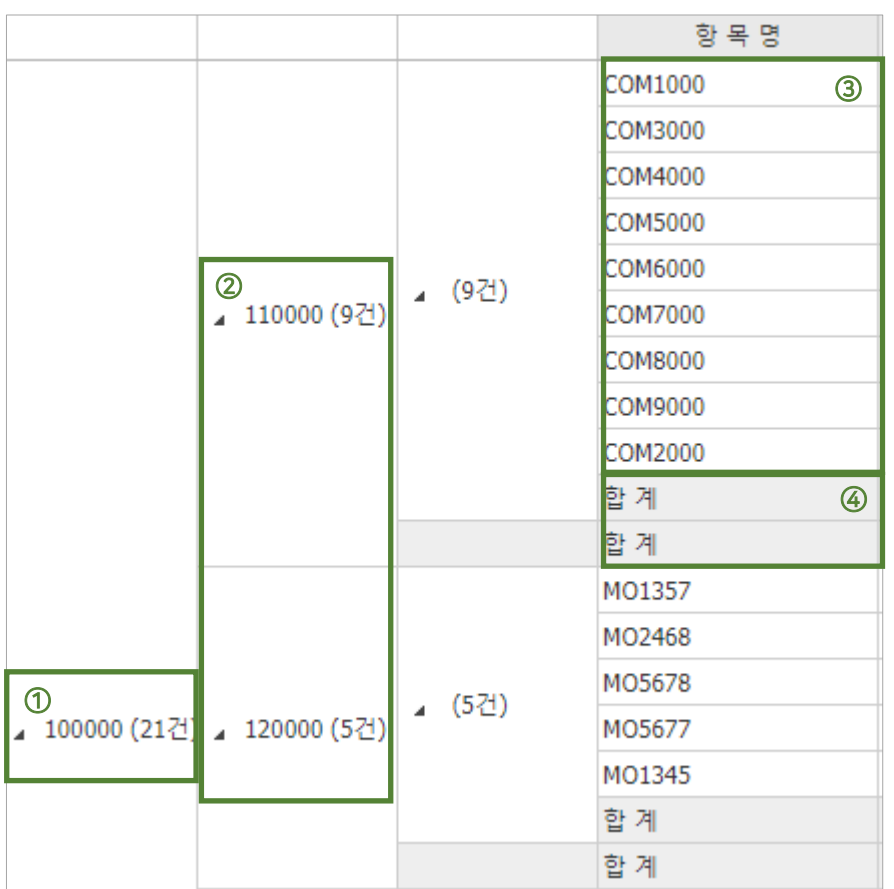

- ① 검색한 품목그룹번호
- ② 검색한 품목그룹 내 종속그룹번호 ('종속그룹포함 ' 해제 시 표시되지 않음)
- ③ 상세품목
- ④ '품목그룹별 합계표시'를 체크 시 각 품목그룹별 합계가 표시된다. 해제 시 생략된다.

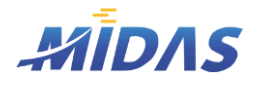

## 1) 재고자산수불부

위치 : 재고관리 > 재고자산수불부

#### | 탭 (1) – 요약 |

#### $\geq$  항목 안내

- $\blacklozenge$  항목명 : 상세품목명
- ◆ 기초수량 / 기초금액 : 선택한 시작일자 당시 품목재고수량과 금액
- ◆ 입고수량 / 입고금액 : 시작일자 ~ 종료일자 의 기간 내 입고된 품목수량과 금액
- ◆ 출고수량 / 출고금액 : 시작일자 ~ 종료일자의 기간 내 출고된 품목수량과 금액
- ◆ 기말수량 / 기말금액 : 선택한 종료일자 당시 품목재고수량과 금액

# ❖ 각 항목의 상세입출고내역을 확인하려면 행을 더블클릭하면 상세 탭으로 이동하여 각 품목의 상세입출고내역 을 보면 된다.

| 탭 (2) – 상세 |

#### $\geq$  항목 안내

- ◆ 품목코드: 상세품목의 품목코드와 상세품목명이 표시된다.
- ◆ 일자 : 거래일자가 표시된다.
- 구분 : 거래구분을 표시한다. (이월/매출/매입)
- ◆ 수량 : 거래수량을 표시한다.
- $\blacklozenge$  단가 : 거래단가를 표시한다.
- ◆ 금액 : 거래금액을 표시한다.
- ◆ 재고수량 : 해당 거래 발생 전 재고수량에 해당 거래수량을 반영하여 재고수량이 표시된다.
- $\blacklozenge$  재고단가 : 재고단가를 표시한다.
- ◆ 재고금액 : 재고수량과 재고단자를 곱한 금액이 표시된다.

## | 작 업 안 내 |

- ① 재고자산현황을 조회할 품목코드를 입력하고 조회할 기간 및 계산방법을 선택한다. 특정 보관장소에 대한 재고만 조회하려면 보관장소도 선택한다.
- ② 종속그룹포함여부를 선택한다.
- ③ '표시'를 눌러 데이터를 조회한다.
- ④ 각 행을 더블클릭하여 각 품목의 상세거래내역을 조회할 수 있다.
- ⑤ '인쇄'를 통하여 재고자산수불부를 인쇄하거나 '엑셀'을 클릭하여 엑셀파일로 저장이 가능하다.

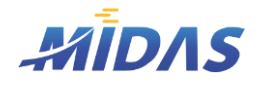

2. 재고자산수불부 > 2) 입출구분별 재고자산수불부

#### 2. 재고자산수불부

# 2) 입출구분별 재고자산수불부

위치 : 재고관리 > 입출구분별 재고자산수불부

# | 화 면 |

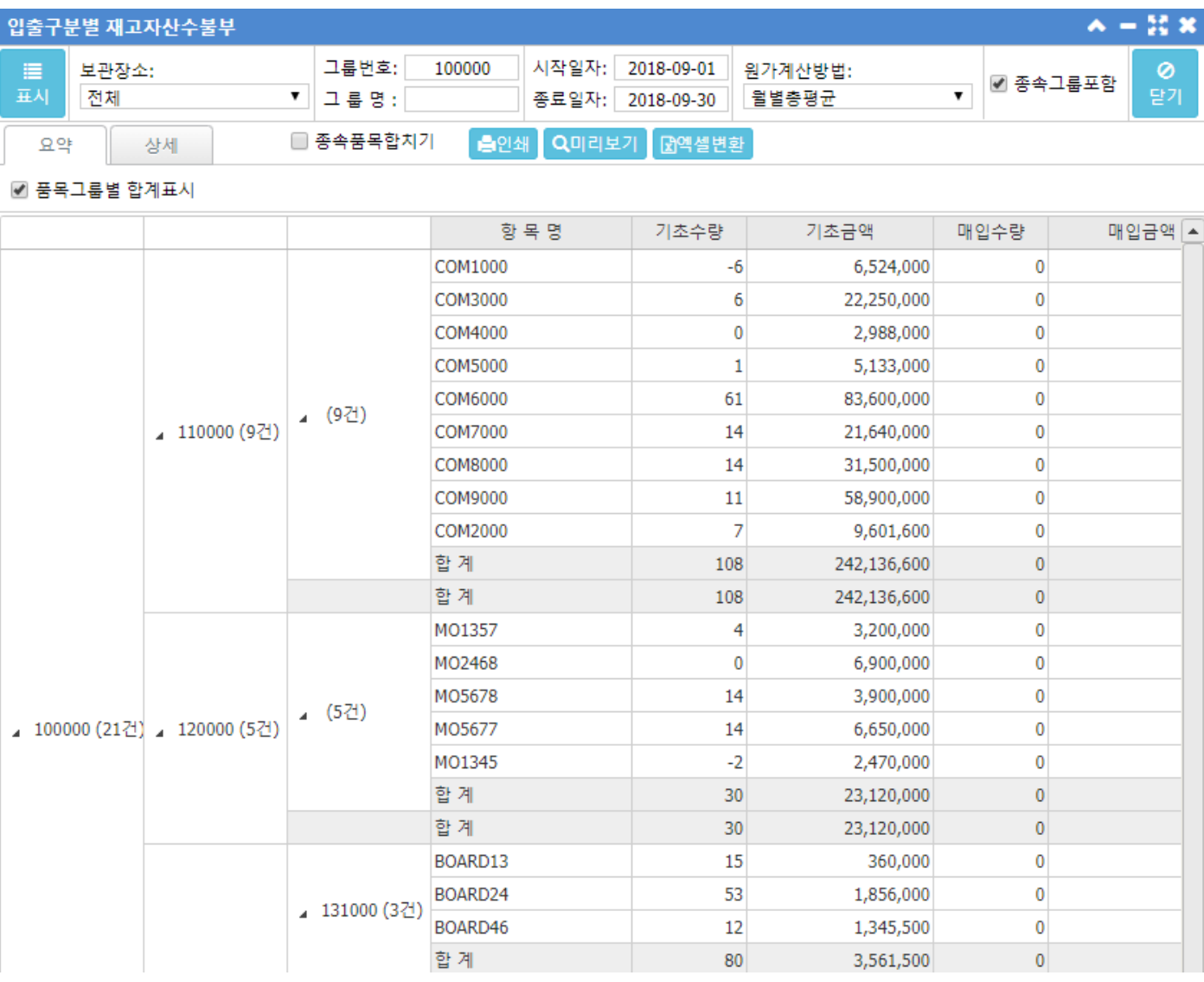

# | 개 요 |

선택 기간 내 입고/출고 등의 수량과 금액을 상세히 보여주는 재고자산수불부이다. 각 버튼과 화면은 [재고자산 [> 재고자산수불부](#page-25-0)] 화면과 동일하므로 생략하고 항목안내만 한다.

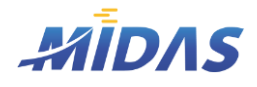

2. 재고자산수불부 > 2) 입출구분별 재고자산수불부

2. 재고자산수불부

## 2) 입출구분별 재고자산수불부

위치 : 재고관리 > 입출구분별 재고자산수불부

- | 항 목 안 내 |
- $\blacklozenge$  항목명 : 상세품목명
- ◆ 기초수량 / 기초금액 : 선택한 시작일자 당시 품목재고수량과 금액
- ◆ 매입수량 / 매입금액 : 기간 내 매입한 품목 수량과 금액
- ◆ 입고수량 / 입고금액 : 기간 내 입고한 품목 수량과 금액
- ◆ 대입수량 / 대입금액 : 기간 내 대신하여 입고한 품목 수량과 금액
- ◆ 증가수량 / 증가금액 : 기간 내 증가한 품목 수량과 금액
- ◆ 총입고수량 / 총입고금액 : 기간 내 총 입고된 품목 수량과 금액
- ◆ 매출수량 / 매출금액 : 기간 내 판매된 품목 수량과 금액
- ◆ 출고수량 / 출고금액 : 기간 내 출고된 품목 수량과 금액
- 대출수량 / 대출금액 : 기간 내 대신하여 출고한 품목 수량과 금액
- ◆ 감소수량 / 감소금액 : 기간 내 감소한 품목 수량과 금액
- ◆ 불량수량 / 불량금액 : 기간 내 발생한 불량품의 수량과 금액
- ◆ 손실수량 / 손실금액 : 기간 내 발생한 손실에 대한 수량과 금액
- ◆ 샘플수량 / 샘플금액 : 기간 내 발생한 품목의 샘플 수량과 샘플 금액
- ◆ 총출고수량 / 총출고금액 : 기간 내 총 출고된 품목의 수량과 금액
- ◆ 기말수량 / 기말금액 : 선택한 종료일자 당시 품목재고수량과 금액

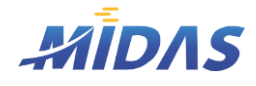

## 3) 판매일보

위치 : 재고관리 > 판매일보

# | 화 면 |

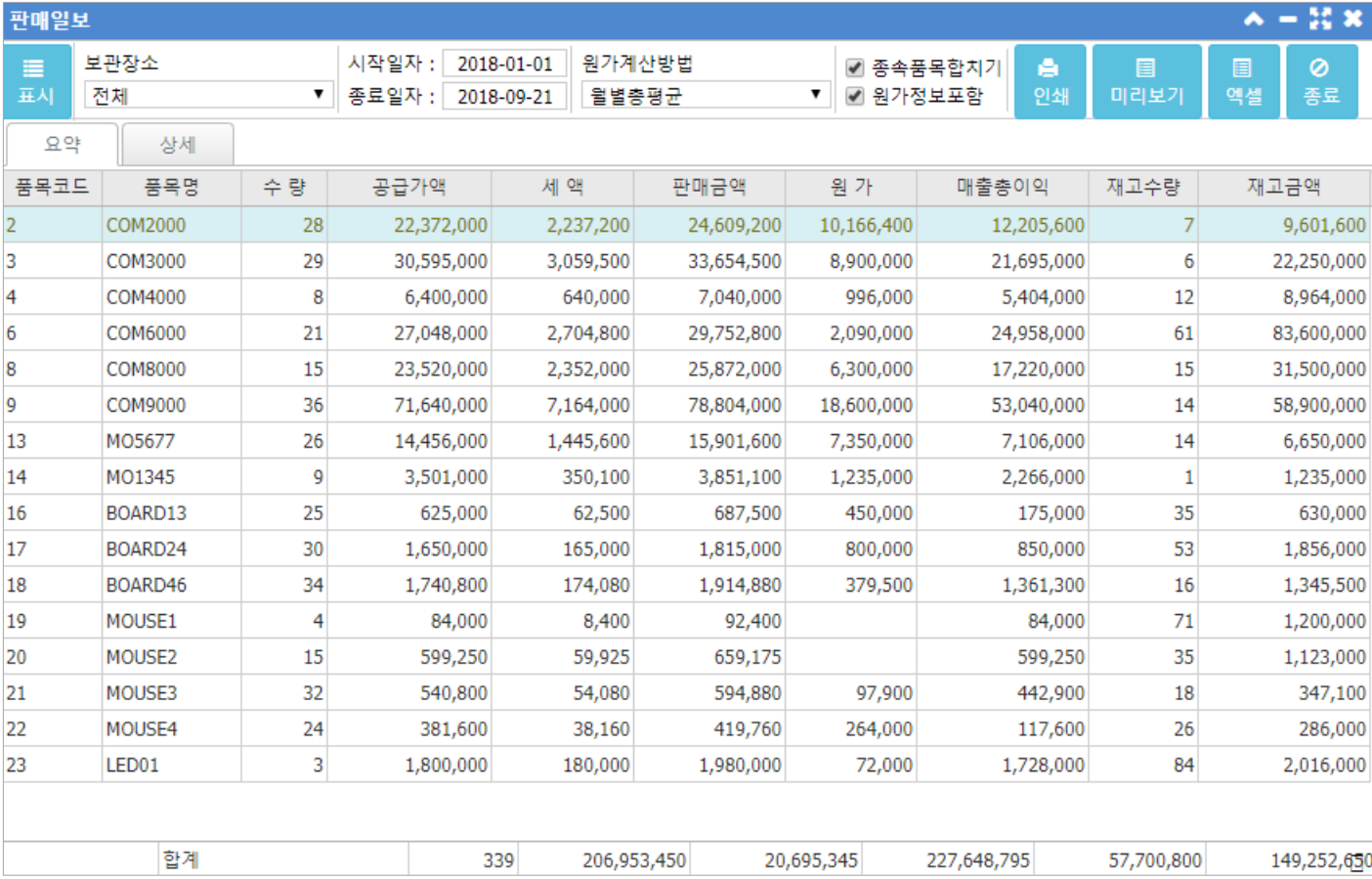

#### |개요| —

판매일보를 작성하여 판매 제품에 대한 정보를 기재하고 일자별로 판매 현황을 기록하여 관리할 수 있다. 물품별 단가와 총 판매 대금을 확인할 수 있다.

## | 작 업 안 내 | –

- ① 보관장소, 조회기간, 원가계산방법을 선택한다.
- ② '종속품목 합치기 ' 여부와 '원가정보포함' 여부를 선택한 후 품 불러 조회한다.
- ③ [요약 탭]에서 검색 기간과 보관장소에 대한 각 품목별 판매현황을 조회한다.
- ④ 특정 품목에 대한 상세판매현황을 조회하고자 한다면 해당 행을 더블클릭한다.
- ⑤ [상세 탭]에 해당 품목에 대한 상세 판매현황을 조회할 수 있고, [상세 탭]의 각 행을 더블클릭하면 해당 거래 의 거래명세서 내역을 조회할 수 있다. 수정 및 삭제도 가능하며 이는 [재고관리 [> 거래명세서](#page-13-0) 입력 > 거래명 세서 입력 창]의 사용법과 동일하다.

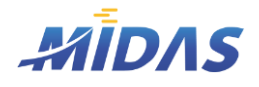

#### 3) 판매일보

위치 : 재고관리 > 판매일보

## | 항 목 안 내 |

## 탭 (1) – 요약

- ◆ 품목코드 / 품목명 : 상세품목코드와 품목명
- ◆ 수량 : 조회 기간 내 (선택 보관 장소로 거래명세서가 작성된) 해당 품목 거래 수량
- ◆ 공급가액 : 조회 기간 내 거래 수량에 대한 총 공급가액
- ◆ 세액 : 조회 기간 내 거래 수량에 대한 총 세액
- 판매금액 : 조회 기간 내 거래 수량에 대한 총 판매금액 ( = 공급가액 + 세액)
- ◆ 원가 : 조회 시 선택한 원가계산방법에 따라 도출된 원가 (단, '원가정보포함'에 체크(V)되어 있어야 함)
- ◆ 매출총이익 : 조회 기간 내 거래 수량에 대한 매출 총 이익 ( = 판매금액 원가)
- ◆ **재고수량 / 재고금액** : 조회 종료일자 당시 재고수량과 재고수량에 대한 금액

'원가, 매출총이익, 재고수량, 재고금액' 항목은 '원가정보포함'이 체크(V)된 상태에만 조회된다.

#### **○ 탭(2) – 상세**

- ◆ 일자 : 해당 거래명세서 일자
- ◆ 구분 : 거래명세서 종류
- ◆ 수량 : 판매한 거래수량
- $\blacklozenge$  단가 : 해당 거래 시 해당 품목 단가
- ◆ 공급가액 : 해당 거래 시 해당 품목에 대한 총 공급가액 ( = 수량 \* 단가)
- ◆ **세액** : 해당 거래 시 해당 품목에 대한 총 세액 ( = 총 공급가액 \* 0.1)
- $\blacklozenge$  합계 : 해당 거래 시 해당 품목에 대한 총 금액 ( = 공급가액 + 세액)
- $\blacklozenge$  불공 : 해당 거래명세서의 불공 여부
- ◆ 거래처명 : 해당 거래명세서에 입력된 상대 거래처
- $\blacklozenge$  적요 : 해당 거래명세서의 적요가 표시된다.

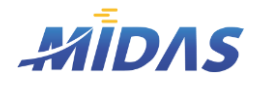

# 4) 구매일보

위치 : 재고관리 > 구매일보

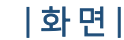

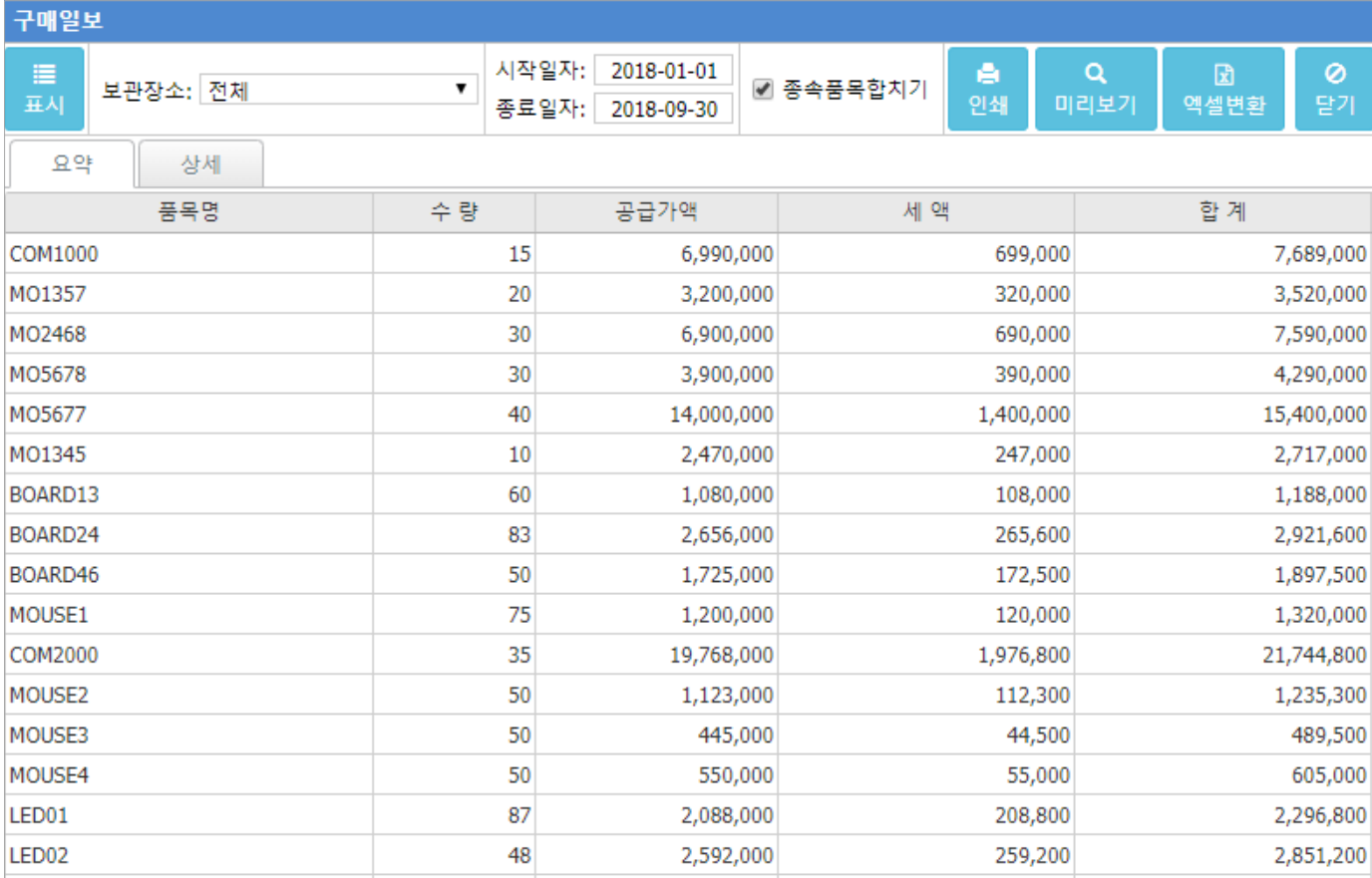

#### |개요| —

구매일보를 작성하여 매입 제품에 대한 정보를 기재하고 일자별로 구매 현황을 기록하여 관리할 수 있다. 물품별 단가와 총 구매 대금을 확인할 수 있다.

## | 작 업 안 내 | -

① 보관장소, 조회기간을 선택한다.

- ② '종속품목 합치기 ' 여부를 선택한 후 그표시 '를 눌러 조회한다.
- ③ [요약 탭]에서 검색 기간과 보관장소에 대한 각 품목별 구매현황을 조회한다.
- ④ 특정 품목에 대한 상세구매내역을 조회하고자 한다면 해당 행을 더블클릭한다.

⑤ [상세 탭]에 해당 품목에 대한 상세 구매내역을 조회할 수 있고, [상세 탭]의 각 행을 더블클릭하면 해당 거래 의 거래명세서 내역을 조회할 수 있다. 수정 및 삭제도 가능하며 이는 [재고관리 [> 거래명세서](#page-13-0) 입력 > 거래명 세서 입력 창]의 사용법과 동일하다.

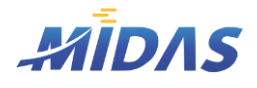

2. 재고자산수불부 > 4) 구매일보

2. 재고자산수불부

## 4) 구매일보

위치 : 재고관리 > 구매일보

## | 항 목 안 내 |

## 탭 (1) – 요약

- $\blacklozenge$  품목명 : 각 품목명
- ◆ 수량 : 조회 기간 내 (선택 보관 장소로 거래명세서가 작성된) 해당 품목 거래 수량
- ◆ 공급가액 : 조회 기간 내 거래 수량에 대한 총 공급가액
- ◆ 세액 : 조회 기간 내 거래 수량에 대한 총 세액
- ◆ 합계끔액 : 조회 기간 내 거래 수량에 대한 총 매입금액 ( = 공급가액 + 세액)

#### **○ 탭(2) – 상세**

- ◆ 일자 : 해당 거래명세서 일자
- $\blacklozenge$  구분 : 거래명세서 종류
- ◆ 수량 : 매입한 거래수량
- $\blacklozenge$  단가 : 해당 거래 시 해당 품목 단가
- ◆ 공급가액 : 해당 거래 시 해당 품목에 대한 총 공급가액 ( = 수량 \* 단가)
- ◆ **세액** : 해당 거래 시 해당 품목에 대한 총 세액 ( = 총 공급가액 \* 0.1)
- $\blacklozenge$  합계 : 해당 거래 시 해당 품목에 대한 총 금액 ( = 공급가액 + 세액)
- ◆ 불공제 : 해당 거래명세서의 불공제 여부
- ◆ 거래처명 : 해당 거래명세서에 입력된 상대 거래처
- ◆ 적요 : 해당 거래명세서의 적요가 표시된다.